# Q5693A Q5693A<br>Cutie poștală cu 8 compartimente Ghidul administratorului

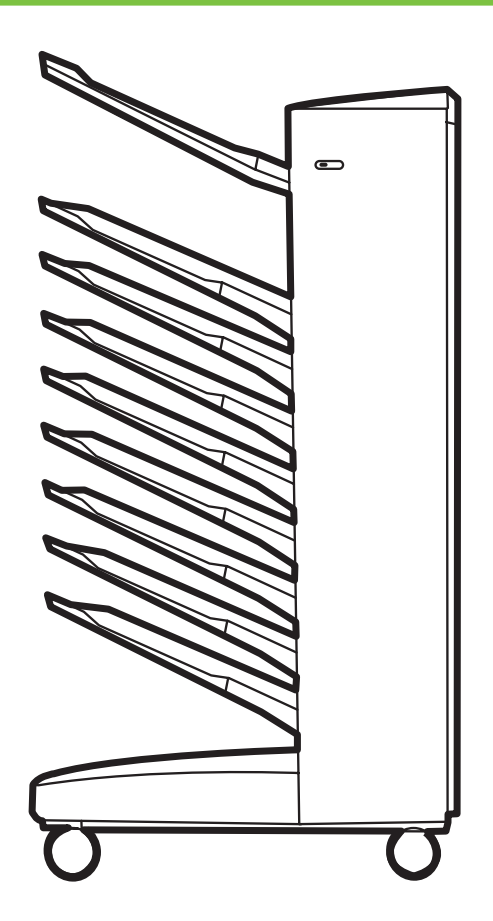

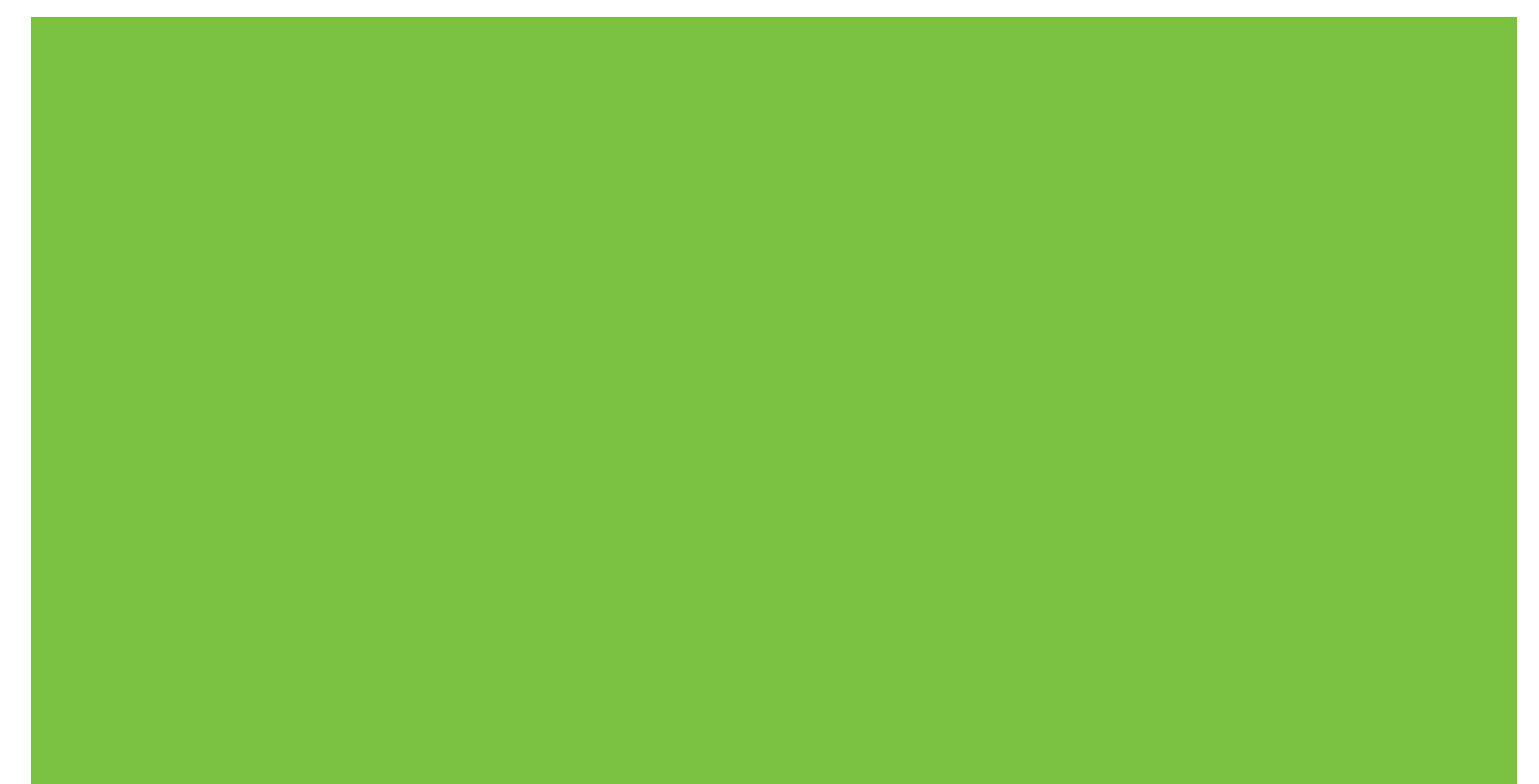

# Cutie poștală cu 8 compartimente<br>Ghidul administratorului

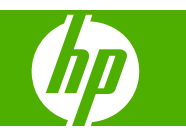

#### **Drepturi de autor şi licenţe**

© 2007 Copyright Hewlett-Packard Development Company, L.P.

Reproducerea, adaptarea sau traducerea fără permisiunea prealabilă ín scris sunt interzise, cu excepţia situaţiilor permise de legislaţia privind drepturile de autor.

Informaţiile cuprinse ín acest document se pot modifica fără notificare.

Singurele garanții pentru produsele și serviciile HP sunt cele stabilite explicit ín declarațiile de garanție care ínsoțesc produsele şi serviciile respective. Niciun element din acest document nu trebuie considerat ca o garanție suplimentară. HP nu răspunde pentru erori tehnice sau editoriale sau pentru omisiuni din acest document.

Cod produs: Q5693-90906

Edition 1, 10/2007

Despre deţinerea mărcilor comerciale

Microsoft®, Windows®, Windows® XP şi Windows™ Vista sunt mărci comerciale ínregistrate ín S.U.A. ale Microsoft Corporation.

PostScript® este o marcă comercială ínregistrată a Adobe Systems Incorporated.

# **Cuprins**

#### **1 Noţiuni de bază [despre produs](#page-6-0)**

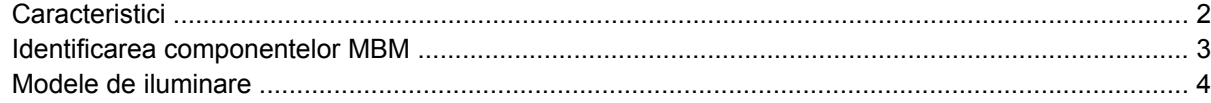

#### **[2 Configurarea MBM pentru mediul de lucru](#page-10-0)**

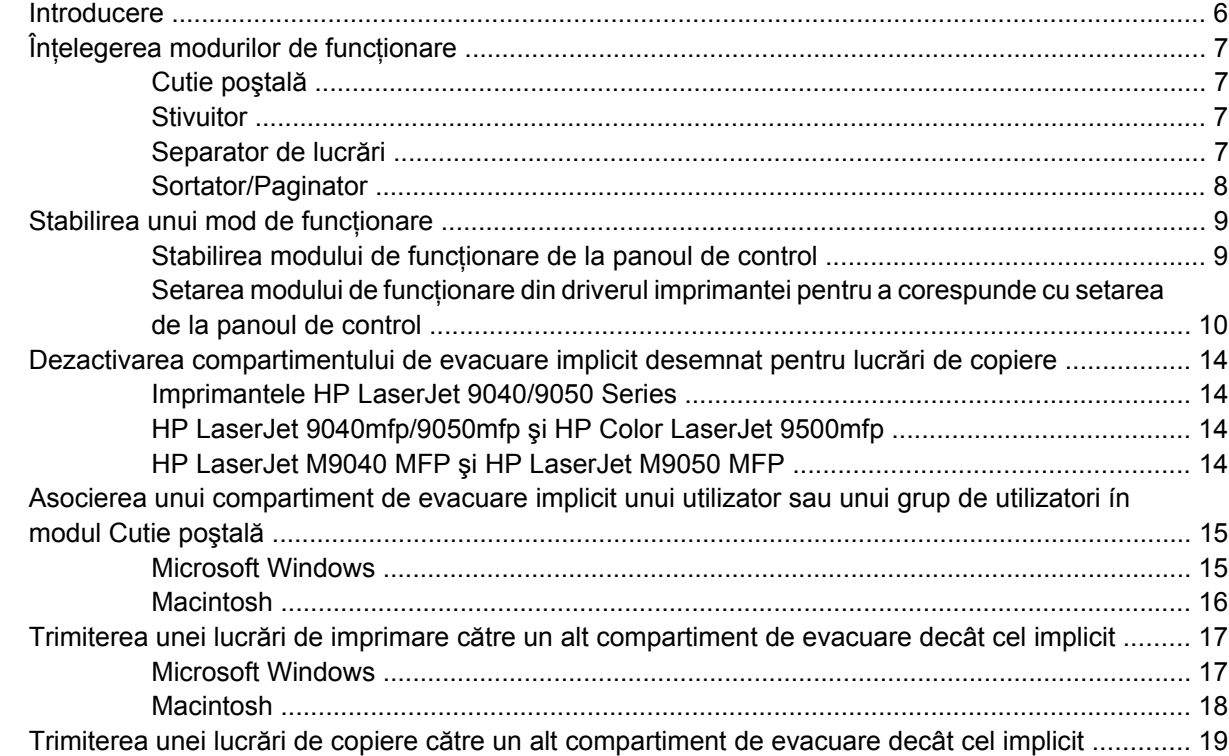

#### **[3 Rezolvarea problemelor](#page-26-0)**

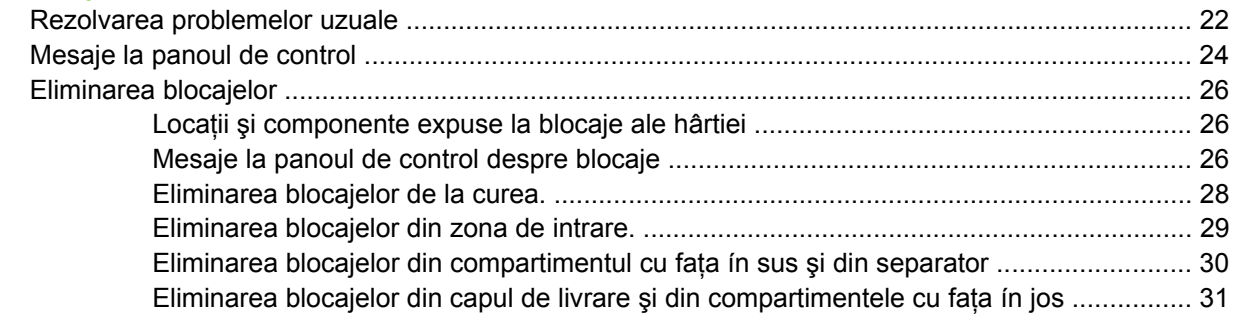

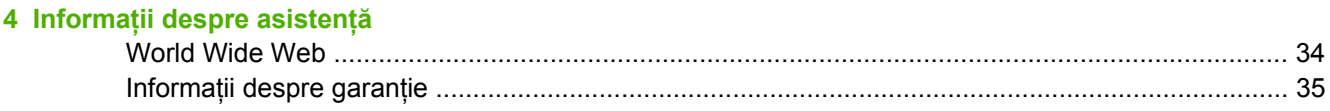

#### Anexa A Tabel rezumat cu modurile de funcționare

#### Anexa B Specificații

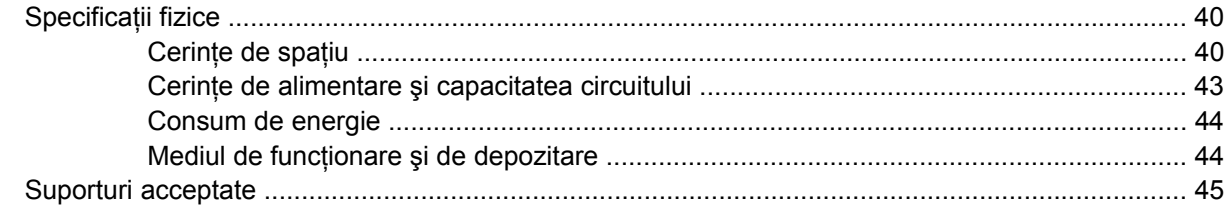

#### Anexa C Informații despre reglementări

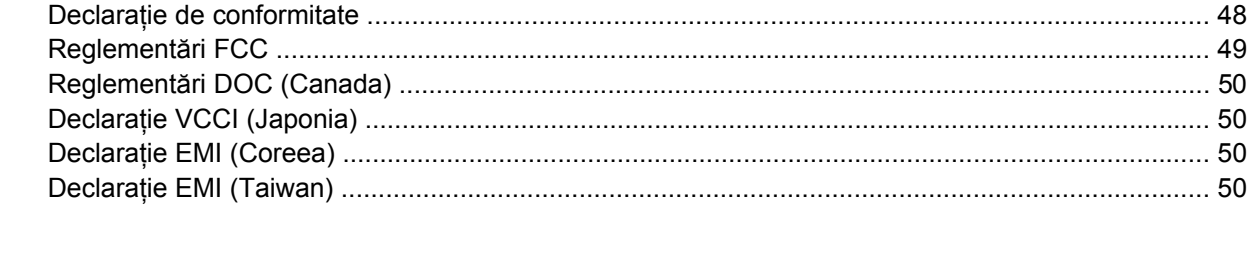

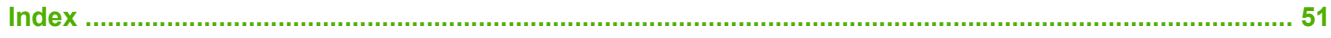

# <span id="page-6-0"></span>**1 Noţiuni de bază despre produs**

Cutia poştală HP cu 8 compartimente (cutie poştală cu mai multe compartimente sau MBM) simplifică partajarea unei singure imprimante de către mai mulţi utilizatori care se pot afla ín diferite departamente sau grupuri de lucru din cadrul unui mediu partajat ín reţea. MBM se ataşează la o imprimantă sau la un echipament periferic multifuncțional (MFP) și oferă mai multe compartimente de evacuare care pot fi asociate unui utilizator sau unui grup de utilizatori.

MBM se poate utiliza cu oricare dintre următoarele produse HP:

- Imprimante HP LaserJet 9040 Series
- Imprimante HP LaserJet 9050 Series
- HP LaserJet 9040mfp
- HP LaserJet 9050mfp
- HP Color LaserJet 9500mfp
- HP LaserJet M9040 MFP
- HP LaserJet M9050 MFP

## <span id="page-7-0"></span>**Caracteristici**

MBM are următoarele caracteristici:

- MBM acceptă o evacuare la imprimare sau la copiere de până la 50 de pagini pe minut (ppm).
- Compartimentul cu faţa ín sus (cel din stânga-sus) poate susţine până la 125 de coli de hârtie de 75 de grame pe metrul pătrat (g/m²) (20 livre velină). Lucrările sunt stivuite ín ordine inversă.
- **•** Compartimentele cu fața ín jos pot susține fiecare până la 250 de coli de hârtie de 75 g/m<sup>2</sup> (20 livre velină). Lucrările sunt stivuite ín ordine.
- MBM se poate utiliza ca o cutie poștală, ca stivuitor, ca separator de lucrări sau ca sortator/ paginator.
	- Cutie poştală: Cele opt compartimente cu faţa ín jos pot fi asociate unui utilizator sau unui grup de utilizatori. Toate lucrările trimise de un utilizator sau de un grup de utilizatori sunt livrate ín compartimentul asociat acestora. Acesta este modul de funcționare implicit.
	- Stivuitor: MBM poate acţiona ca stivuitor. În cele opt compartimente cu faţa ín jos, poate stivui până la 2.000 de coli de hârtie de 75 g/m² (20 livre velină). Lucrările sunt trimise ín compartimentul disponibil (gol) cel mai de jos. Este posibil ca lucrările mai mari să fie stivuite şi ín compartimentul următor.
	- Separator de lucrări: Lucrările sunt livrate ín primul compartiment disponibil (gol) (o lucrare poate conține un original și exemplarele sale), íncepând de la compartimentul de sus până la cel de jos.
	- Sortator/Paginator: Exemplarele din aceeaşi lucrare se livrează ín compartimente consecutive.
- **•** In afara suporturilor acceptate de toate compartimentele de evacuare, compartimentul cu fata ín sus acceptă şi carton, plicuri, etichete şi folii transparente. Pentru mai multe informaţii despre suporturile acceptate, consultați [Suporturi acceptate, la pagina 45](#page-50-0).

## <span id="page-8-0"></span>**Identificarea componentelor MBM**

**Figura 1-1** Imprimantă HP LaserJet (stânga) şi MFP HP LaserJet (dreapta)

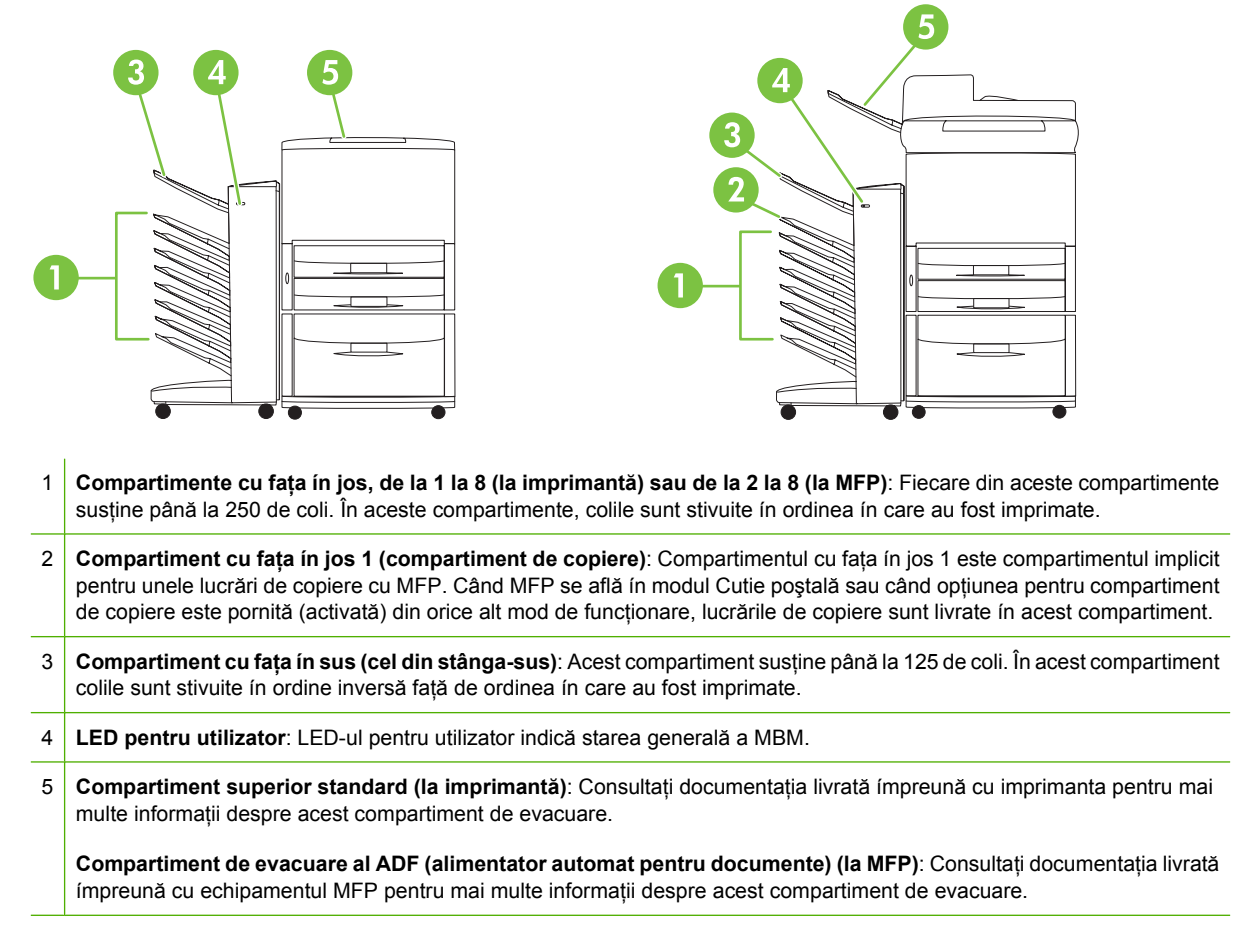

**NOTĂ:** Pentru mai multe informații despre care compartimente sunt proiectate pentru lucrări de copiere și care pentru lucrări de imprimare, consultați [Introducere, la pagina 6.](#page-11-0)

## <span id="page-9-0"></span>**Modele de iluminare**

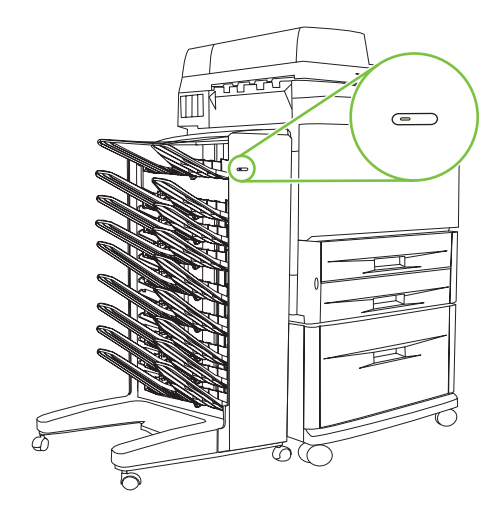

LED-ul pentru utilizator, amplasat pe partea frontală a MBM, indică starea MBM. Utilizaţi tabelul următor pentru a interpreta starea dispozitivului prin citirea LED-ului pentru utilizator.

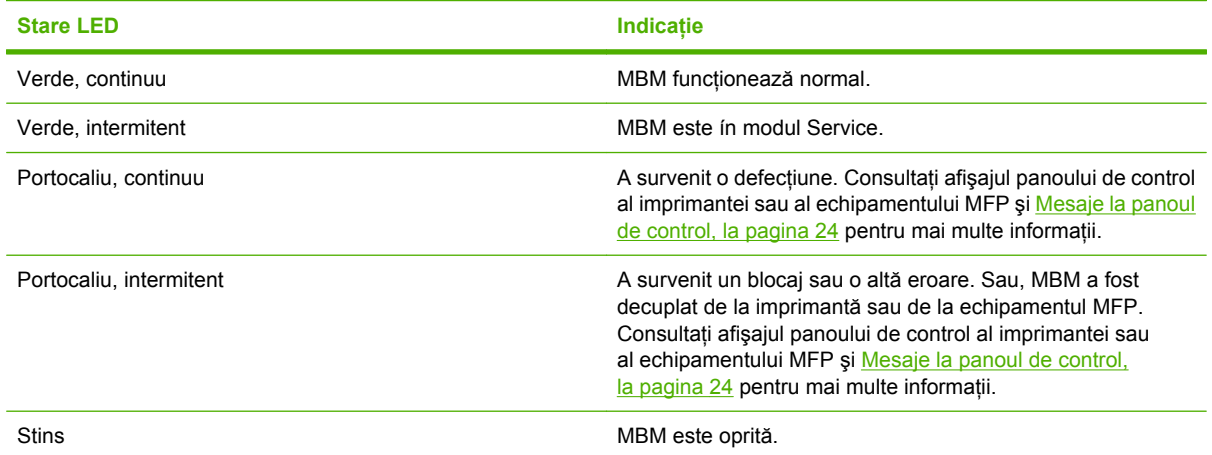

# <span id="page-10-0"></span>**2 Configurarea MBM pentru mediul de lucru**

Acest capitol conține informații despre următoarele subiecte:

- [Introducere](#page-11-0)
- Înț[elegerea modurilor de func](#page-12-0)ționare
- [Stabilirea unui mod de func](#page-14-0)ționare
- [Dezactivarea compartimentului de evacuare implicit desemnat pentru lucr](#page-19-0)ări de copiere
- [Asocierea unui compartiment de evacuare implicit unui utilizator sau unui grup de utilizatori ín](#page-20-0) [modul Cutie po](#page-20-0)ştală
- Trimiterea unei lucrări de imprimare că[tre un alt compartiment de evacuare decât cel implicit](#page-22-0)
- Trimiterea unei lucrări de copiere că[tre un alt compartiment de evacuare decât cel implicit](#page-24-0)

**E NOTĂ**: Ilustrațiile din această secțiune afișează textul ín limba engleză. În funcție de sistemul de operare pe care íl utilizați și de setările pe care le-ați stabilit, este posibil ca ecranele dvs. să nu apară ca ín aceste ilustrații.

## <span id="page-11-0"></span>**Introducere**

După instalarea driverului de imprimantă, trebuie să configuraţi MBM din driverul de imprimantă şi de la panoul de control, ínainte de utilizare.

Indiferent dacă MBM se conectează la o imprimantă sau la un echipament MFP, un compartiment de evacuare este setat să fie primul sau singurul compartiment care primeşte rezultate ale copierii (compartimentul de copiere) sau lucrări de imprimare. Consultaţi tabelul de mai jos pentru mai multe informaţii despre care compartimente sunt proiectate pentru lucrări de copiere şi care pentru lucrări de imprimare. Pentru mai multe informații, consultați [Trimiterea unei lucr](#page-24-0)ări de copiere către un alt [compartiment de evacuare decât cel implicit, la pagina 19.](#page-24-0)

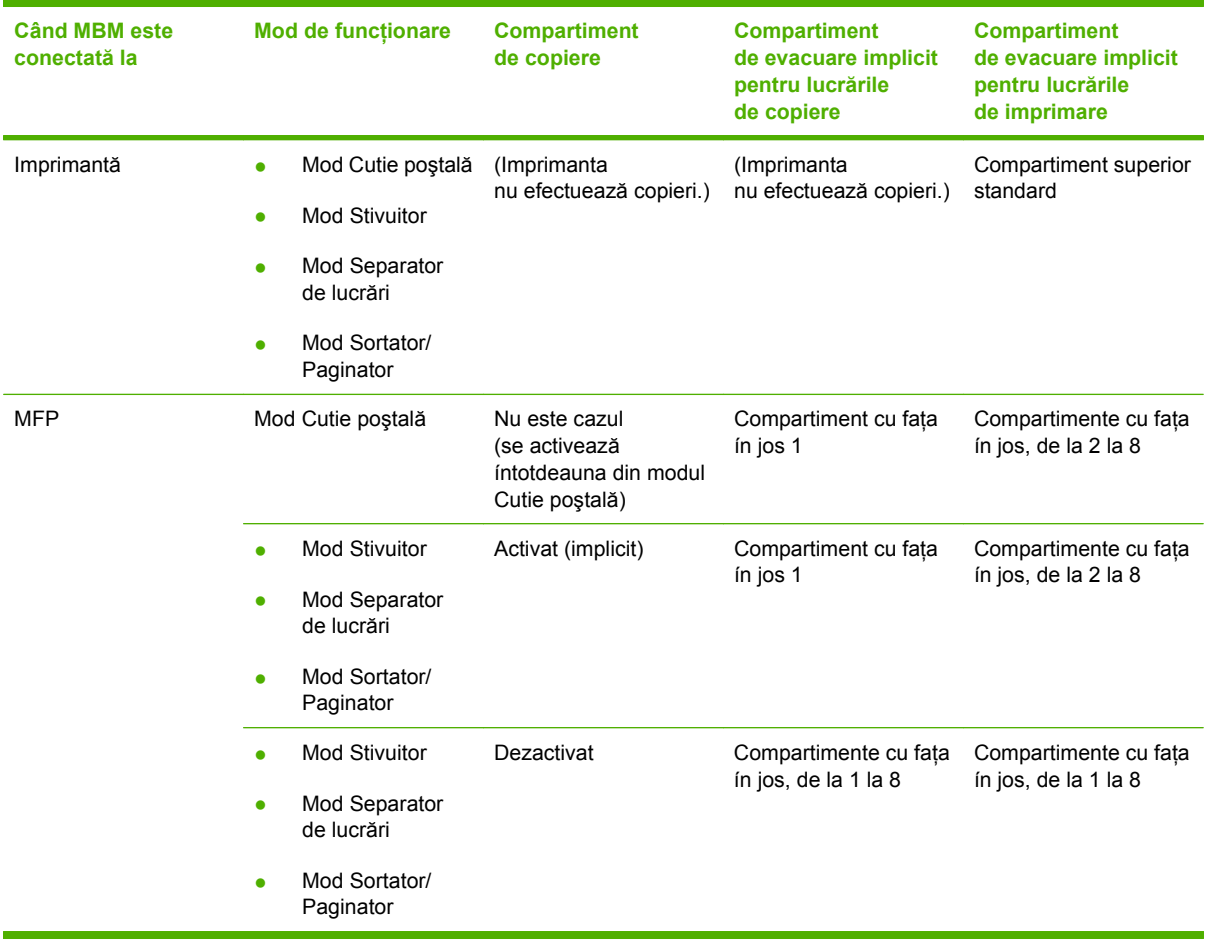

# <span id="page-12-0"></span>**Înţelegerea modurilor de funcţionare**

MBM are patru moduri de funcţionare.

**E**Y **NOTĂ**: Când MBM este conectată la un echipament periferic multifuncțional (MFP), compartimentul cu fata ín jos 1 este destinat lucrărilor de copiere (implicit) și nu este disponibil din driverul imprimantei. Fiecare dintre celelalte şapte compartimente de evacuare rămase este disponibil din driverul imprimantei. Când se schimbă modul de functionare, imprimanta sau echipamentul MFP repornește

### **Cutie poştală**

Cele opt compartimente cu faţa ín jos (şapte compartimente cu faţa ín jos când MBM este conectată la un echipament MFP) se pot asocia anumitor utilizatori sau grupuri de utilizatori. Toate lucrările trimise de un utilizator sau de un grup de utilizatori sunt livrate ín compartimentul asociat. Acesta este modul de funcţionare implicit. Când este modul Cutie poştală, fiecare compartiment de evacuare este disponibil ca destinaţie de evacuare din driverul imprimantei şi de la panoul de control.

Compartimentul cu faţa ín sus (cel din stânga-sus) poate susţine până la 125 de coli, iar fiecare compartiment cu faţa ín jos poate susţine până la 250 de coli. Când un compartiment de evacuare asociat este plin, imprimanta sau echipamentul MFP se opreşte din imprimare până când sunt scoase suporturile din compartiment.

### **Stivuitor**

MBM poate fi utilizat ca stivuitor. În cele opt compartimente cu fata ín jos, el poate stivui până la 2.000 de coli. Lucrările se trimit către compartimentele de evacuare íncepând cu compartimentul de evacuare gol cel mai de jos. Când se umple un compartiment de evacuare, lucrarea curentă sau o nouă lucrare se trimite către următorul compartiment disponibil, până când se umple şi compartimentul respectiv. Este posibil ca lucrările mai mari să fie stivuite şi ín compartimentul următor. Când este selectat modul Stivuitor, nu aveti posibilitatea să selectați compartimentul către care se trimite lucrarea.

Când se umple un compartiment de evacuare, lucrarea este livrată automat către următorul compartiment disponibil. Când toate compartimentele cu fata ín jos s-au umplut, imprimanta sau echipamentul MFP se opreşte din imprimare şi indică (pe afişajul panoului de control al imprimantei sau al echipamentului MFP) faptul că stivuitorul este plin. Pentru ca imprimanta sau echipamentul MFP să continue imprimarea, trebuie să scoateți toate suporturile mai íntâi din compartimentul cu fața ín jos situat cel mai sus (compartimentul 1), apoi să continuați ín jos.

**E**<sup> $\bullet$ </sup> **NOTÅ**: Nu scoateti suporturile din compartimentul cu fața ín jos situat cel mai sus (compartimentul 1) íncercând, apoi, să le puneți la loc ín acelasi compartiment. Ordinea de stivuire se íntrerupe atunci când se scot suporturi după care se pun la loc.

### **Separator de lucrări**

Lucrările sunt livrate íntr-un compartiment de evacuare disponibil (gol) (o lucrare poate conţine un original şi exemplarele sale), íncepând de la compartimentul de sus şi continuând spre cel de jos. Dacă nu există compartimente goale, o lucrare se livrează mai íntâi ín compartimentul superior şi, ín cazul ín care compartimentul superior este plin, se trece la compartimentele următoare, continuând spre compartimentul de jos. Compartimentul către care se trimite lucrarea este considerat compartiment de destinatie. Când este selectat modul Separator de lucrări, nu aveti posibilitatea să selectati compartimentul către care se trimite lucrarea.

Când compartimentul de destinaţie este plin, imprimanta sau echipamentul MFP se opreşte din imprimare (chiar dacă celelalte compartimente nu sunt pline). Pentru ca imprimanta sau echipamentul MFP să continue imprimarea, trebuie să scoateti suporturile din compartimentul de destinatie.

### <span id="page-13-0"></span>**Sortator/Paginator**

Fiecare exemplar al unei anumite lucrări de imprimare sau de copiere se livrează íntr-un compartiment de evacuare separat, íncepând cu compartimentul cu fata ín jos situat cel mai sus si continuând spre compartimentul de jos. Dacă s-a livrat un exemplar ín compartimentul cel mai de jos, exemplarul următor se livrează ín compartimentul cu fața ín jos situat cel mai sus, iar procesul se repetă. Când este selectat acest mod, nu aveți posibilitatea să selectați compartimentul către care se trimite lucrarea.

Dacă o lucrare de imprimare sau de copiere este trimisă către un compartiment care este plin, imprimanta sau echipamentul MFP se opreşte din imprimare (chiar dacă celelalte compartimente nu sunt pline). Pentru ca imprimanta sau echipamentul MFP să continue imprimarea, trebuie să scoateţi suporturile din compartimentul plin.

# <span id="page-14-0"></span>**Stabilirea unui mod de funcţionare**

Stabiliţi modul de funcţionare de la panoul de control al imprimantei sau al echipamentului MFP. Configuraţi apoi driverul imprimantei pe toate sistemele client, astfel íncât să corespundă cu modul de functionare stabilit de la panoul de control.

### **Stabilirea modului de funcţionare de la panoul de control**

#### **Imprimantele HP LaserJet 9040/9050 Series**

- **1.** Utilizați ▲ sau ▼ pentru a derula până la CONFIGURARE DISPOZITIV, apoi apăsați ヾ
- <sup>2.</sup> Utilizați ▲ sau ▼ pentru a derula până la CONFIG MBM-8, apoi apăsați ▼
- 3. Utilizați **△** sau ▼ pentru a derula până la Mod de funcționare, apoi apăsați ▼
- 4. Utilizați **▲** sau ▼ pentru a derula până la modul de funcționare dorit, apoi apăsați ヽ Imprimanta se opreşte şi reporneşte.
- **5.** Continuați cu Setarea modului de funcț[ionare din driverul imprimantei pentru a corespunde](#page-15-0) [cu setarea de la panoul de control, la pagina 10.](#page-15-0)

#### **HP LaserJet 9040mfp/9050mfp şi HP Color LaserJet 9500mfp**

- **1.** Apăsaţi butonul Meniu.
- **2.** Derulaţi până la CONFIGURARE DISPOZITIV şi atingeţi.
- **3.** Derulați până la CONFIG MBM-8 și atingeți.
- 4. Derulati până la Mod de functionare și atingeți.
- **5.** Derulați până la modul de funcționare dorit, apoi atingeți OK. Lângă selecția efectuată apare un asterisc (\*). Echipamentul MFP se opreşte şi reporneşte.
- **6.** Continuati cu Setarea modului de funct[ionare din driverul imprimantei pentru a corespunde](#page-15-0) [cu setarea de la panoul de control, la pagina 10.](#page-15-0)

#### **HP LaserJet M9040 MFP şi HP LaserJet M9050 MFP**

- **1.** Derulaţi până la Administrare şi atingeţi.
- **2.** Derulaţi până la Comportament dispozitiv şi atingeţi.
- **3.** Derulaţi până la CONFIG MBM-8 şi atingeţi.
- **4.** Atingeţi Mod de funcţionare.
- **5.** Selectati modul de functionare dorit, apoi atingeti Salvare. Echipamentul MFP se opreste si reporneşte.
- 6. Continuați cu Setarea modului de funcț[ionare din driverul imprimantei pentru a corespunde](#page-15-0) [cu setarea de la panoul de control, la pagina 10.](#page-15-0)

### <span id="page-15-0"></span>**Setarea modului de funcţionare din driverul imprimantei pentru a corespunde cu setarea de la panoul de control**

Pentru a vă asigura că lucrările de imprimare sau de copiere sunt livrate către compartimentele de destinație dorite, setarea modului de funcționare din driverul imprimantei trebuie să corespundă cu modul de functionare selectat de la panoul de control.

#### **Windows**

- **E**<sup>\*</sup> **NOTÅ**: Pentru a beneficia de toate avantaiele functiilor de manevrare a hârtiei ale imprimantei/ echipamentului MFP, setati modul de functionare din driverul imprimantei pentru fiecare utilizator.
	- **1.** Pe computere Windows® 2000, Windows® XP, Windows Server 2003 şi Windows™ Vista cu vizualizarea clasică, faceţi clic pe butonul **Start**, indicaţi spre **Settings** (Setări), apoi faceţi clic pe **Printers** (Imprimante).

Pe computere Windows XP și Windows Server 2003 cu vizualizarea clasică, faceți clic pe butonul **Start**, apoi faceţi clic pe **Printers and Faxes** (Imprimante şi faxuri).

Pe computere Windows Vista cu vizualizarea clasică, faceți clic pe butonul Start, faceți clic pe **Control Panel** (Panou de control), apoi faceţi clic pe **Printer** (Imprimantă) sub categoria **Hardware and Sound** (Hardware şi sunet).

- **2.** Faceţi clic cu butonul din dreapta pe pictograma produsului HP, apoi faceţi clic pe **Properties** (Proprietăţi).
- **3.** Faceţi clic pe fila **Device Settings** (Setări dispozitiv).
- **4.** Efectuaţi una din următoarele acţiuni:
	- Pentru configurare automată, sub **Installable Options** (Opţiuni de instalat), faceţi clic pe **Update Now** (Actualizare acum) din lista **Automatic Configuration** (Configurare automată).

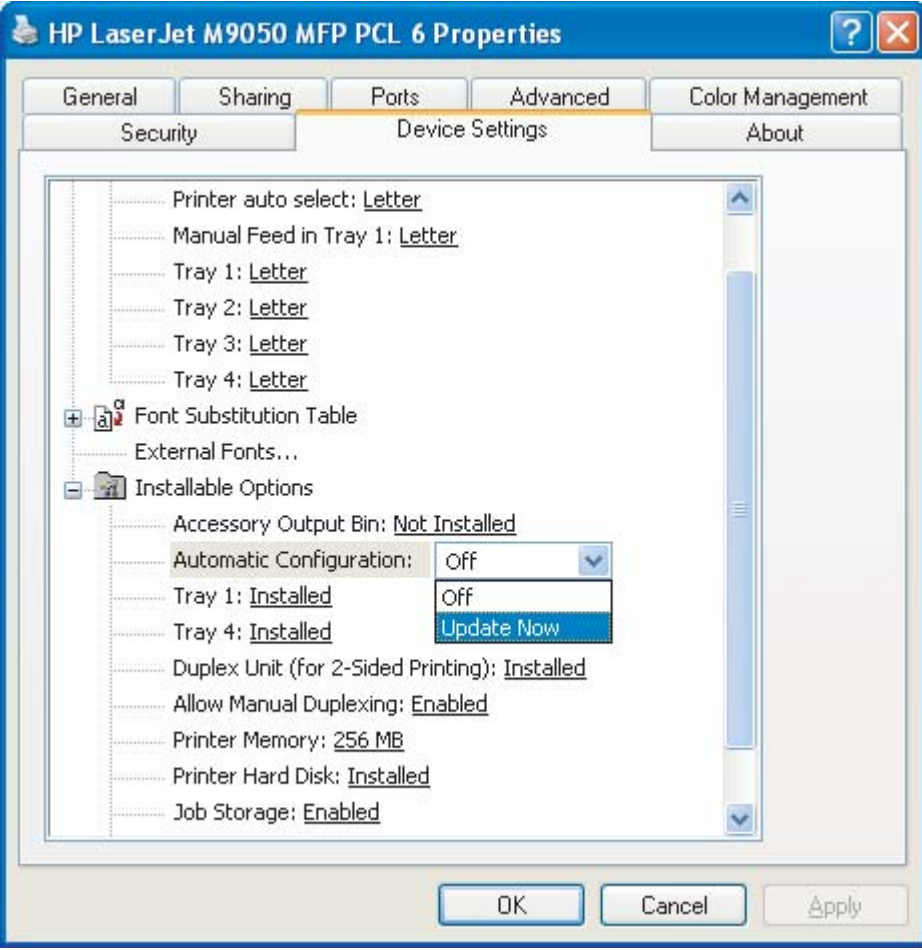

● Pentru configurare manuală, sub **Installable Options** (Opţiuni de instalat), selectaţi modul de funcţionare corespunzător din lista **Accessory Output Bin** (Compartiment de evacuare accesoriu).

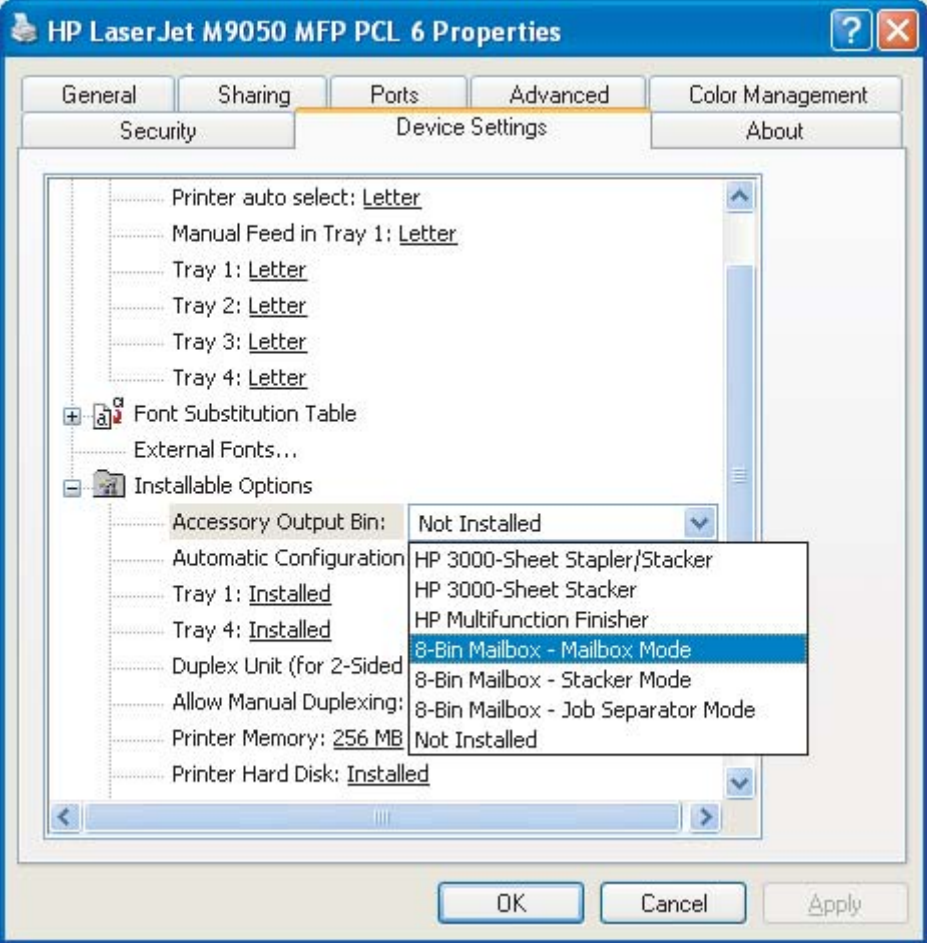

**5.** Faceţi clic pe **OK** pentru a salva setările.

#### **Mac OS X**

- **1.** În meniul **Apple**, faceţi clic pe **System Preferences** (Preferinţe sistem).
- **2.** În caseta de dialog **System Preferences** (Preferinţe sistem), faceţi clic pe **Print & Fax** (Imprimare şi fax).
- **3.** Faceţi clic pe butonul **Set Up Printers** (Configurare imprimante). Apare **Printer List** (Listă imprimante).
- **4.** Selectaţi produsul HP, apoi faceţi clic pe **Show Info** (Afişare informaţii) ín meniul **Printers** (Imprimante).
- **5.** Selectaţi panoul **Installable Options** (Opţiuni de instalat).

**6.** Din lista **Accessory Output Bins** (Compartimente de evacuare accesoriu), selectaţi **HP Multi-Bin Mailbox** (Cutie poştală HP cu mai multe compartimente).

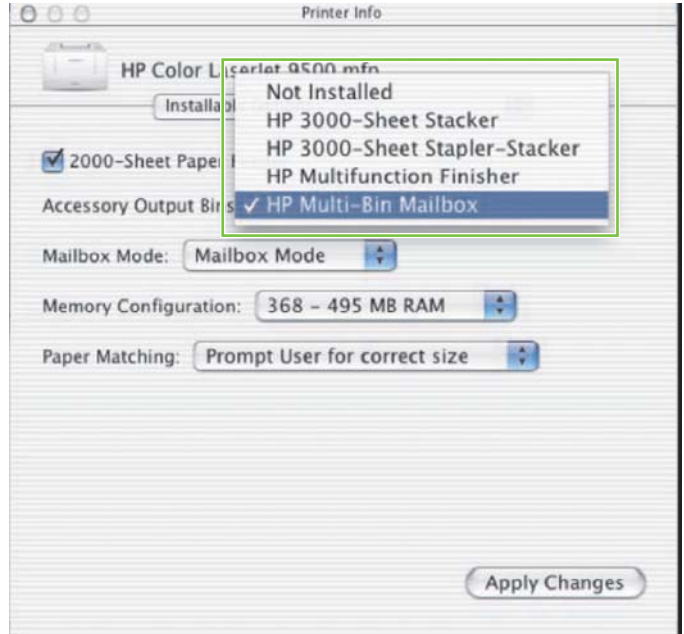

**7.** Din lista **Mailbox Mode** (Mod Cutie poştală), selectaţi modul de funcţionare corespunzător, apoi faceţi clic pe **Apply Changes** (Aplicare modificări).

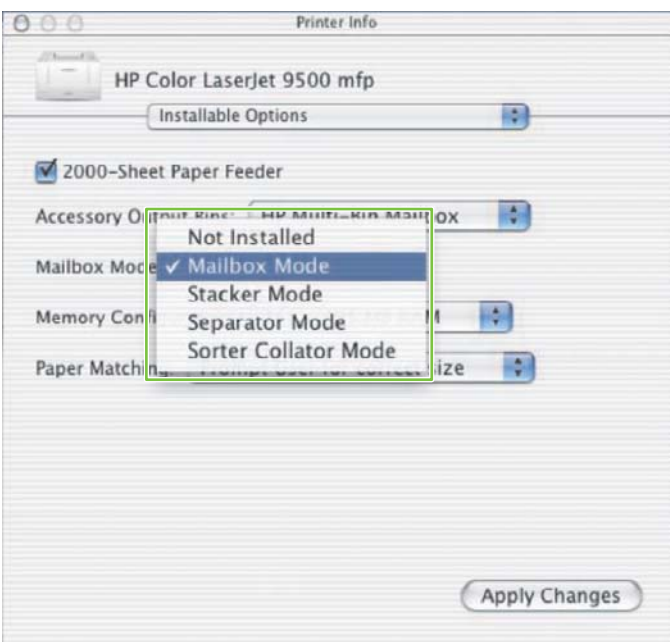

## <span id="page-19-0"></span>**Dezactivarea compartimentului de evacuare implicit desemnat pentru lucrări de copiere**

Dacă MBM este conectată la un echipament MFP, compartimentul cu faţa ín jos 1 este cel destinat lucrărilor de copiere uzuale, ín următoarele moduri de funcţionare:

- **Stivuitor**
- **•** Separator de lucrări
- Sortator/Paginator

Când compartimentul de copiere este dezactivat, lucrările de copiere uzuale sunt trimise către compartimentele cu faţa ín jos de la 1 la 8 ín modurile Stivuitor, Separator de lucrări şi Sortator/Paginator.

**E NOTĂ:** Această opțiune nu se aplică ín modul Cutie poștală. Când se utilizează modul Cutie poștală, compartimentul cu faţa ín jos 1 se utilizează íntotdeauna pentru lucrările de copiere.

### **Imprimantele HP LaserJet 9040/9050 Series**

- 1. Utilizați ▲ sau ▼ pentru a derula până la CONFIGURARE DISPOZITIV, apoi apăsați **→**
- <sup>2.</sup> Utilizați ▲ sau ▼ pentru a derula până la CONFIG MBM-8, apoi apăsați ヾ...
- **3.** Utilizați ▲ sau ▼ pentru a derula până la Compartiment copiator, apoi apăsați ヾ
- 4. Utilizați **▲** sau ▼ pentru a derula până la opțiunea de activare sau dezactivare a compartimentului de copiere, apoi apăsați

### **HP LaserJet 9040mfp/9050mfp şi HP Color LaserJet 9500mfp**

- **1.** Apăsaţi butonul Meniu.
- 2. Derulați până la CONFIGURARE DISPOZITIV și atingeți.
- **3.** Derulaţi până la CONFIG MBM-8 şi atingeţi.
- **4.** Derulaţi până la Compartiment copiator şi atingeţi.
- **5.** Derulaţi până la opţiunea de activare sau dezactivare a compartimentului de copiere, apoi atingeţi OK.

### **HP LaserJet M9040 MFP şi HP LaserJet M9050 MFP**

- 1. Derulați până la Administrare și atingeți.
- **2.** Derulaţi până la Comportament dispozitiv şi atingeţi.
- **3.** Derulaţi până la CONFIG MBM-8 şi atingeţi.
- **4.** Atingeti Compartiment copiator.
- **5.** Atingeţi Activat sau Dezactivat, apoi atingeţi Salvare.

### <span id="page-20-0"></span>**Asocierea unui compartiment de evacuare implicit unui utilizator sau unui grup de utilizatori ín modul Cutie poştală**

Când Cutia poştală HP cu 8 compartimente (MBM) este configurată ca o cutie poştală, compartimentele de evacuare se pot asocia anumitor utilizatori sau grupuri de utilizatori. Această caracteristică este disponibilă din driverul imprimantei.

### **Microsoft Windows**

**1.** Pe computere Windows 2000, Windows XP, Windows Server 2003 şi Windows Vista cu vizualizarea clasică, faceţi clic pe butonul **Start**, indicaţi spre **Settings** (Setări), apoi faceţi clic pe **Printers** (Imprimante).

Pe computere Windows XP și Windows Server 2003 cu vizualizarea clasică, faceți clic pe butonul **Start**, apoi faceţi clic pe **Printers and Faxes** (Imprimante şi faxuri).

Pe computere Windows Vista cu vizualizarea clasică, faceți clic pe butonul Start, faceți clic pe **Control Panel** (Panou de control), apoi faceţi clic pe **Printer** (Imprimantă) sub categoria **Hardware and Sound** (Hardware şi sunet).

**2.** Faceţi clic cu butonul din dreapta pe pictograma produsului HP, apoi faceţi clic pe **Printing Preferences** (Preferințe imprimare).

<span id="page-21-0"></span>**3.** În fila **Output** (Ieşire), selectaţi compartimentul de evacuare corespunzător, apoi faceţi clic pe **OK**.

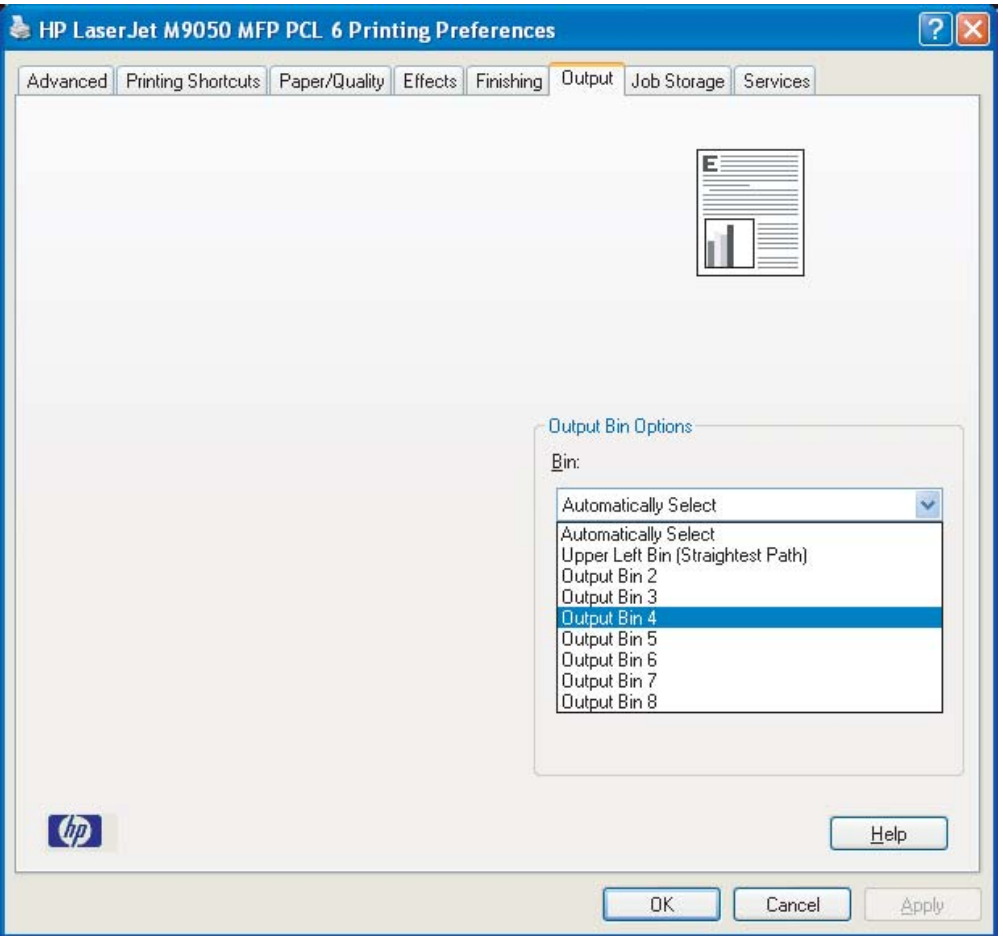

**4.** Repetaţi paşii de la 1 la 3 pentru fiecare utilizator.

### **Macintosh**

Aveţi posibilitatea să asociaţi un compartiment de evacuare implicit unui utilizator sau unui grup de utilizatori ín modul Cutie poştală prin crearea unei presetări ín driverul imprimantei care să specifice compartimentul de evacuare corespunzător setat.

- **1.** Deschideţi un document de la computerul care aparţine utilizatorului pe care íl asociaţi, apoi faceţi clic pe **Print** (Imprimare) ín meniul **File** (Fişier).
- **2.** Selectaţi compartimentul de evacuare corespunzător.
- **3.** În meniul pop-up **Presets** (Presetări), faceţi clic pe **Save As** (Salvare ca), apoi introduceţi un nume pentru presetare.

## <span id="page-22-0"></span>**Trimiterea unei lucrări de imprimare către un alt compartiment de evacuare decât cel implicit**

Deoarece ín modurile Stivuitor, Separator de lucrări și Sortator/Paginator nu aveți posibilitatea să specificați un compartiment de evacuare cu fața ín jos, opțiunea pentru compartiment ín aceste moduri este **Output Bins 1-8** (Compartimentele de evacuare 1-8 – la imprimante) sau **Output Bins 2-8** (Compartimentele de evacuare 2-8 – la echipamentele MFP). Când MBM este conectată la un echipament MFP, compartimentul de evacuare 1 nu este disponibil ín driverul imprimantei.

### **Microsoft Windows**

- **1.** Deschideţi un document, apoi faceţi clic pe **Print** (Imprimare) ín meniul **File** (Fişier).
- **2.** Faceţi clic pe **Setup** (Iniţializare) sau pe **Properties** (Proprietăţi). (Opţiunile pot să difere de la un program la altul.)
- **3.** Faceţi clic pe fila **Output** (Ieşire) sau pe fila **Destination** (Destinaţie).
- **4.** Din lista **Bin** (Compartiment), selectaţi un compartiment de evacuare, apoi faceţi clic pe **OK**.

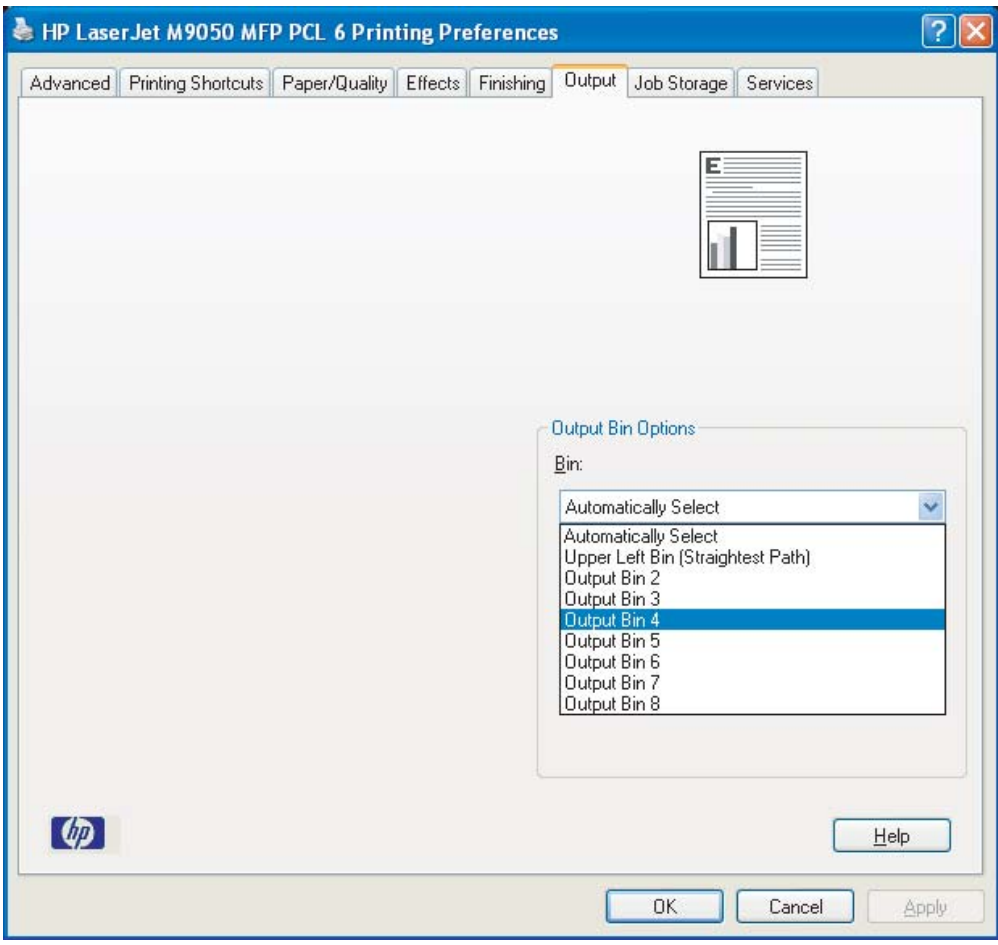

### <span id="page-23-0"></span>**Macintosh**

- **1.** În meniul **File** (Fişier), faceţi clic pe **Print** (Imprimare).
- **2.** Selectaţi panoul **Finishing** (Finisare).
- **3.** Din lista **Output Destination** (Destinaţie la evacuare), selectaţi **8-Bin Mailbox** (Cutie poştală cu 8 compartimente).
- **4.** Din lista **Mailbox Options** (Opţiuni Cutie poştală), selectaţi compartimentul de evacuare corespunzător, apoi faceţi clic pe **Print** (Imprimare).

## <span id="page-24-0"></span>**Trimiterea unei lucrări de copiere către un alt compartiment de evacuare decât cel implicit**

#### **HP LaserJet 9040mfp/9050mfp şi HP Color LaserJet 9500mfp**

- **1.** Atingeţi pictograma de copiere de pe afişajul panoului de control.
- **2.** Atingeţi SETĂRI COPIERE, apoi atingeţi fila **Advanced** (Complex).
- **3.** Selectaţi compartimentul de evacuare pentru lucrarea de copiere.

#### **HP LaserJet M9040 MFP şi HP LaserJet M9050 MFP**

- **1.** Atingeţi Copiere.
- **2.** Derulaţi până la Compartiment evacuare şi atingeţi.
- **3.** Alegeţi compartimentul de evacuare.
- **4.** Atingeţi OK.

Opțiunile referitoare la compartimentul de evacuare, disponibile pentru lucrările de copiere, diferă ín funcție de modul de funcționare. Consultați tabelul de mai jos pentru mai multe informații.

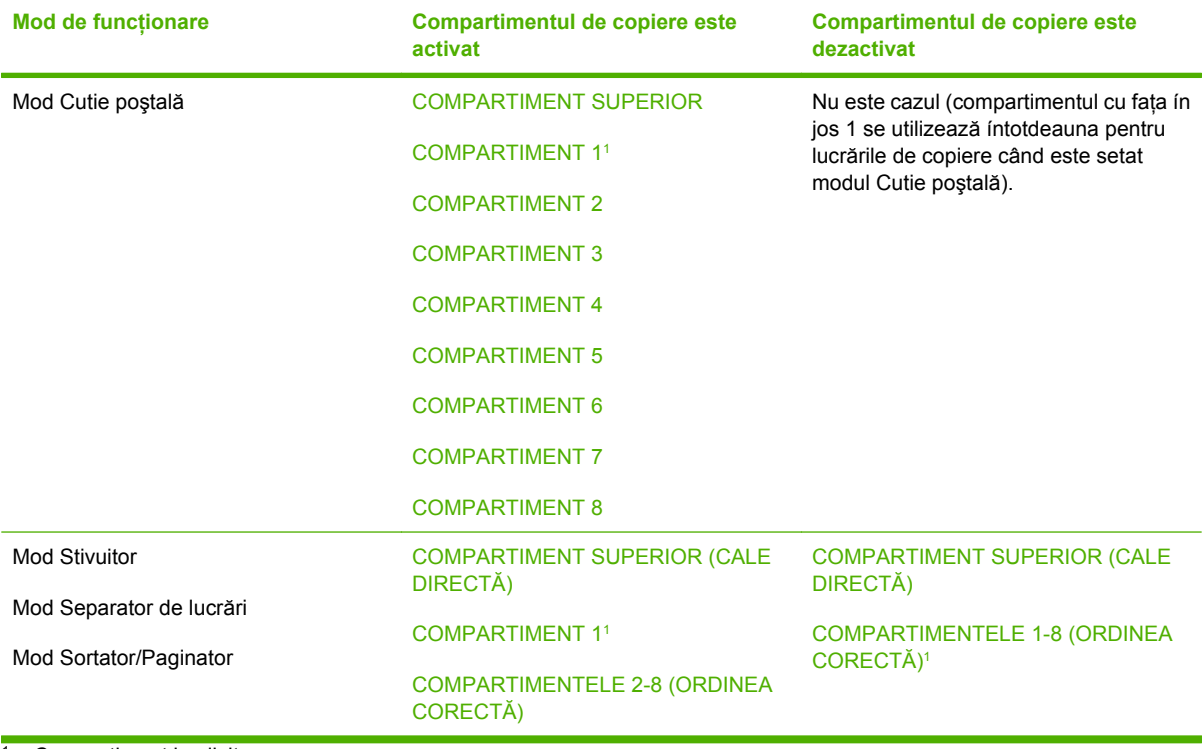

 $1$  Compartiment implicit

# <span id="page-26-0"></span>**3 Rezolvarea problemelor**

## <span id="page-27-0"></span>**Rezolvarea problemelor uzuale**

Utilizaţi informaţiile din tabelul următor pentru a rezolva probleme uzuale care pot surveni la MBM.

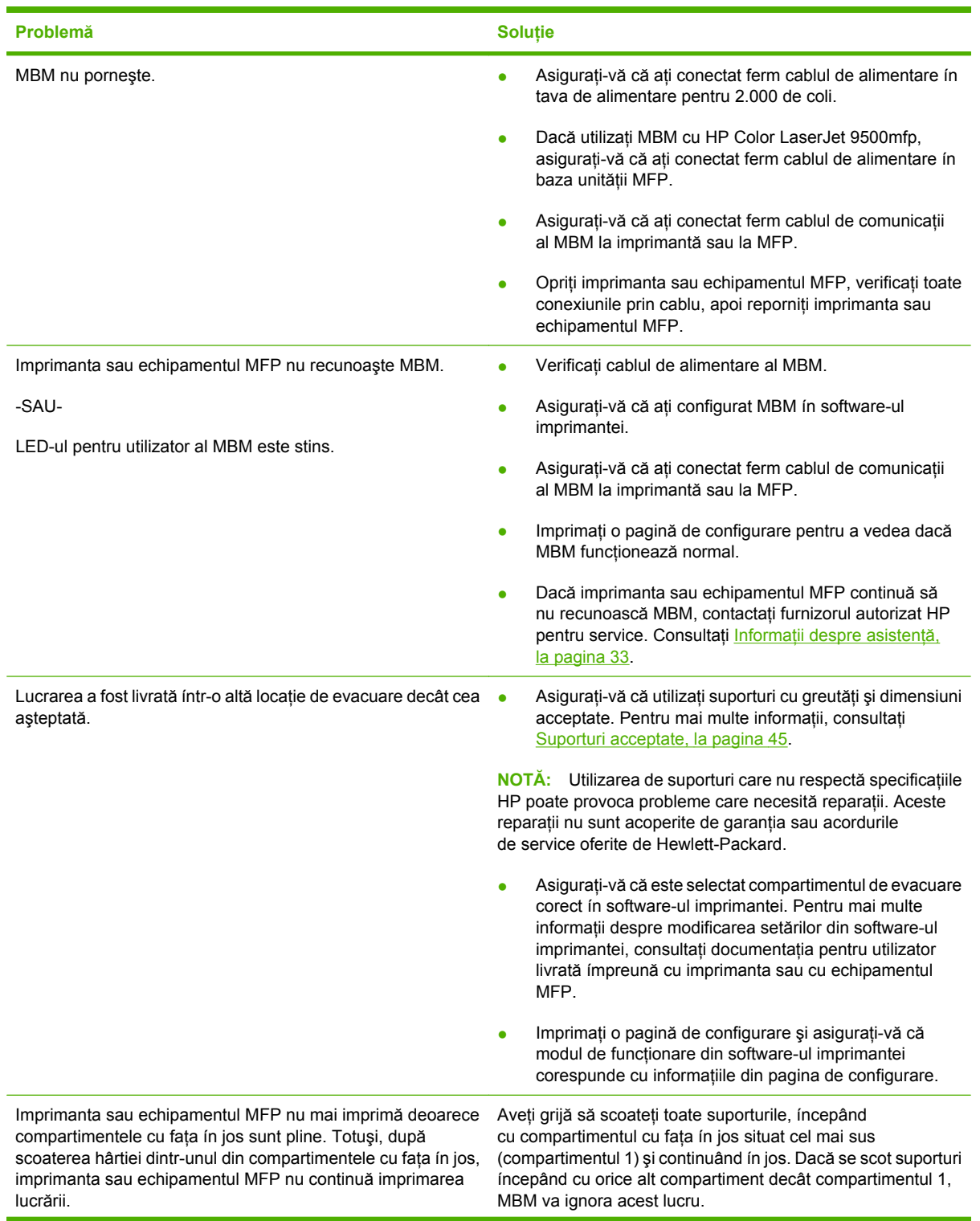

<span id="page-28-0"></span>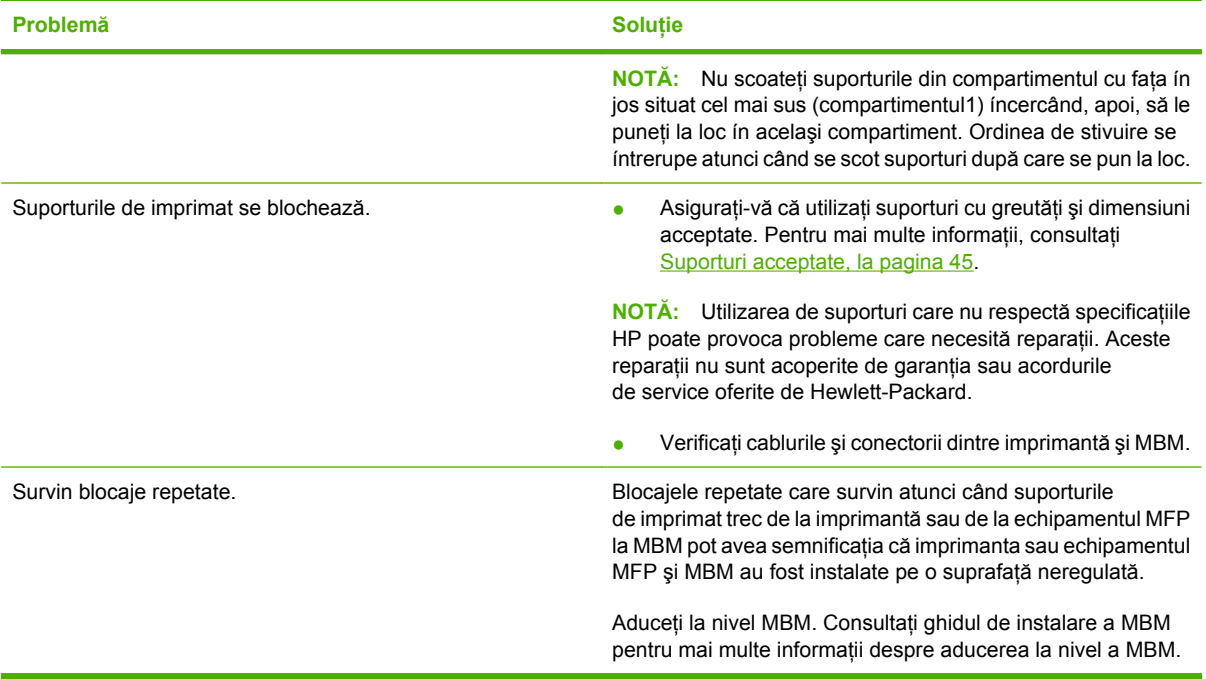

## <span id="page-29-0"></span>**Mesaje la panoul de control**

Tabelul următor explică mesajele generale de la panoul de control care au legătură cu MBM.

**E NOTĂ**: Pentru mesajele de la panoul de control legate de blocaje care survin când utilizați MBM, consultaţi [Mesaje la panoul de control despre blocaje, la pagina 26](#page-31-0).

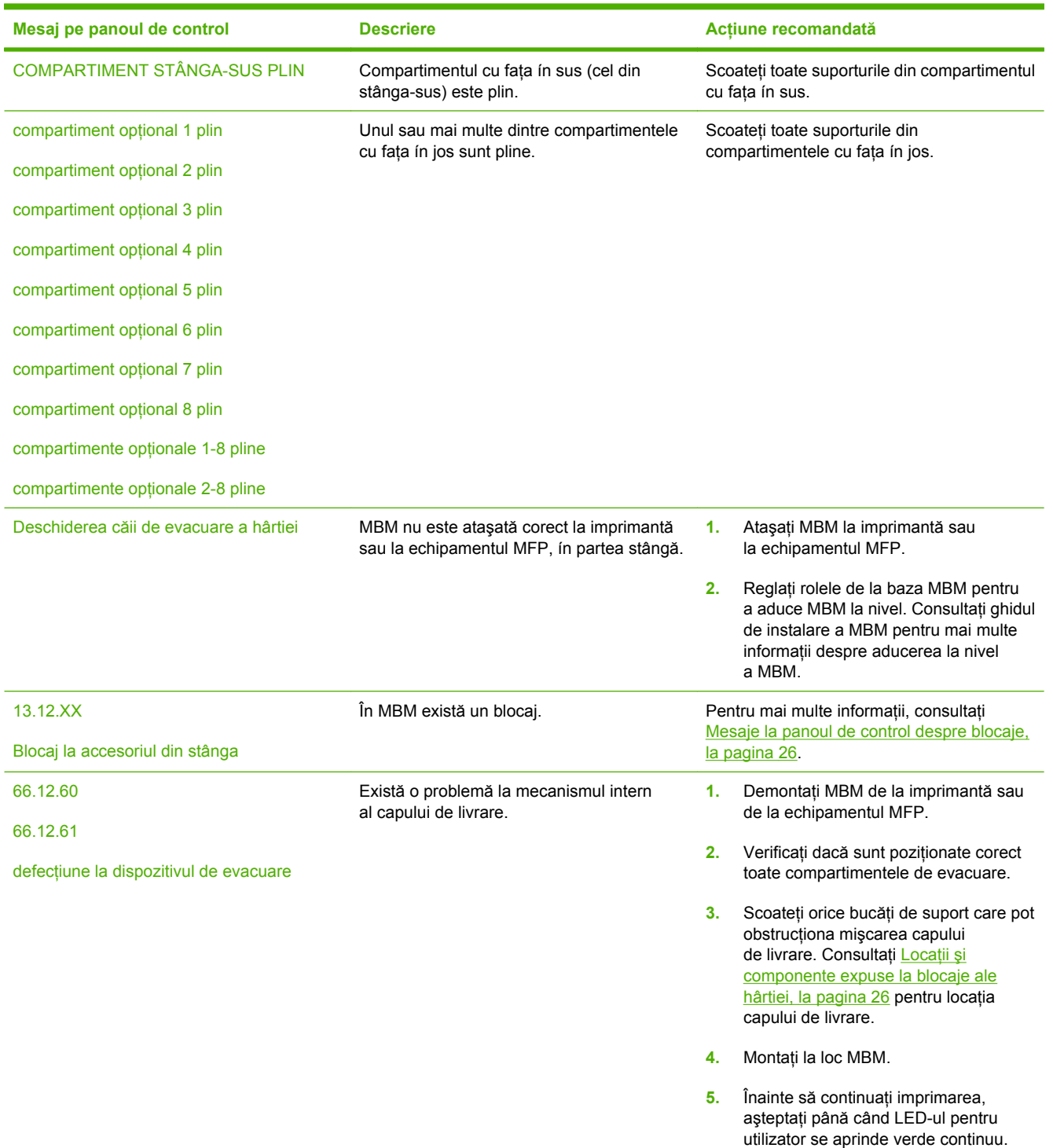

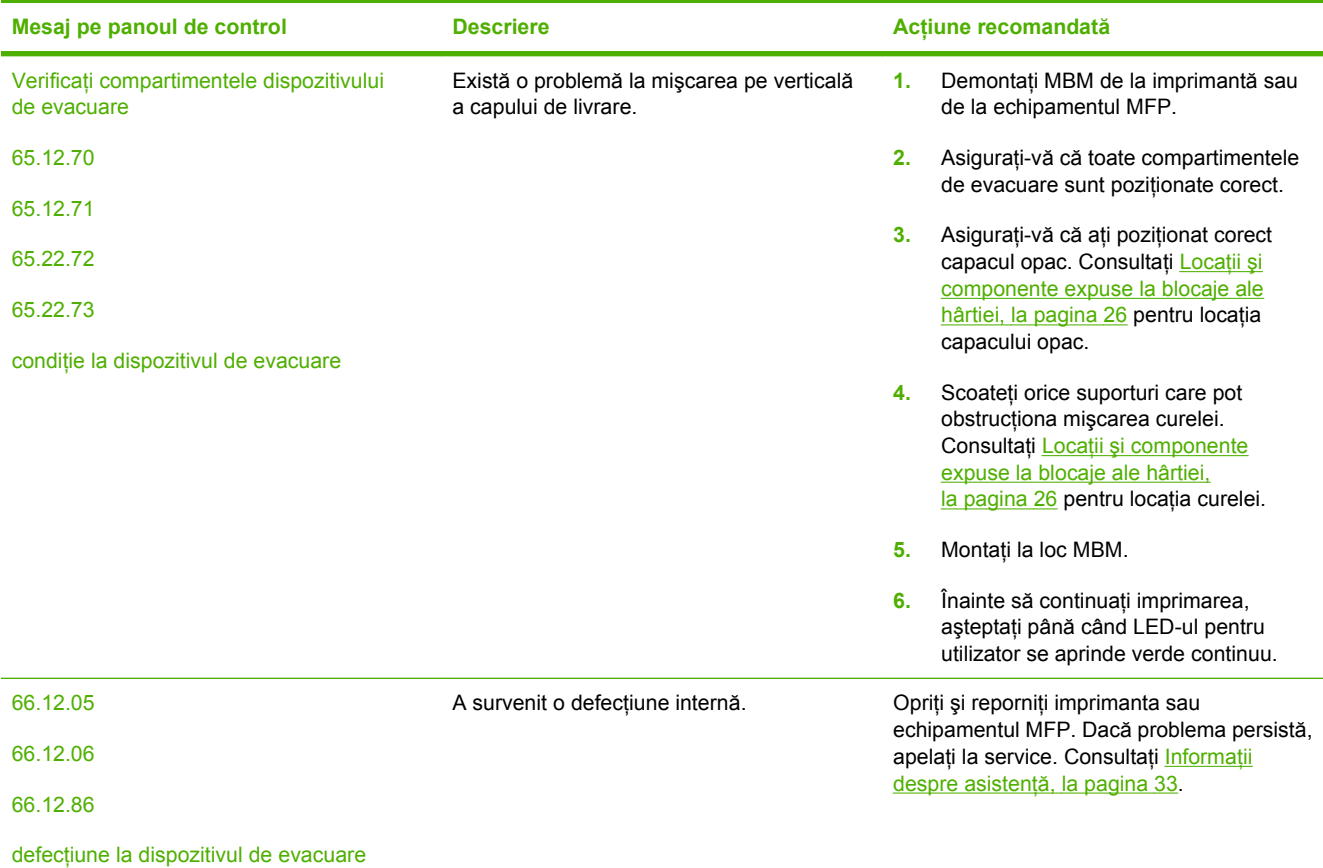

## <span id="page-31-0"></span>**Eliminarea blocajelor**

Dacă pe panoul de control apare mesajul Blocaj la accesoriul din stânga, urmați acțiunea recomandată ín Mesaje la panoul de control despre blocaje, la pagina 26.

**NOTĂ:** Când eliminați un blocaj, aveți grijă să nu se rupă suportul. Este suficient ca ín MBM să rămână o mică bucată de suport pentru a provoca blocaje suplimentare.

### **Locaţii şi componente expuse la blocaje ale hârtiei**

În ilustraţia de mai jos sunt prezentate componentele MBM care pot fi implicate atunci când survine un blocaj.

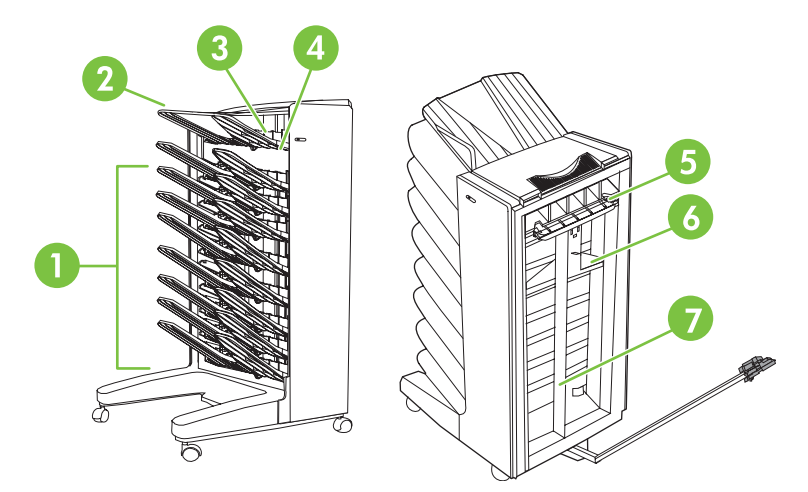

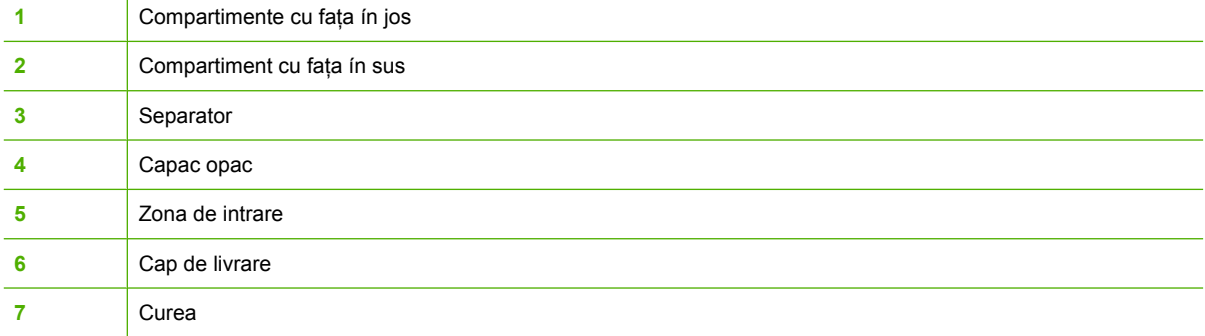

### **Mesaje la panoul de control despre blocaje**

Tabelul următor explică mesajele de la panoul de control legate de blocaje care survin când utilizaţi MBM.

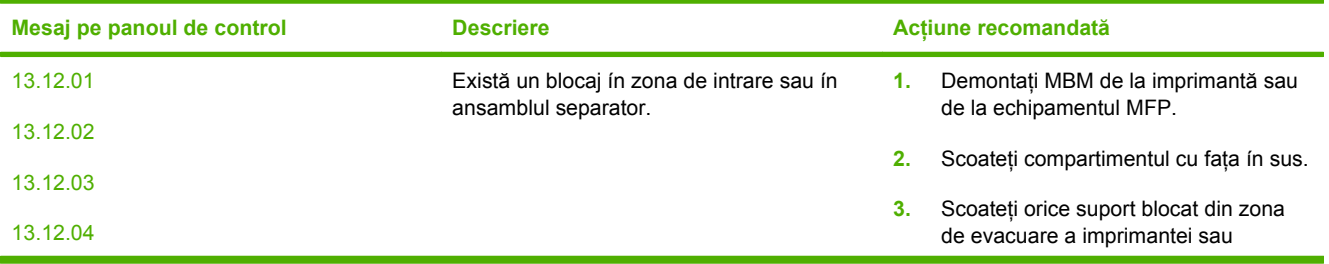

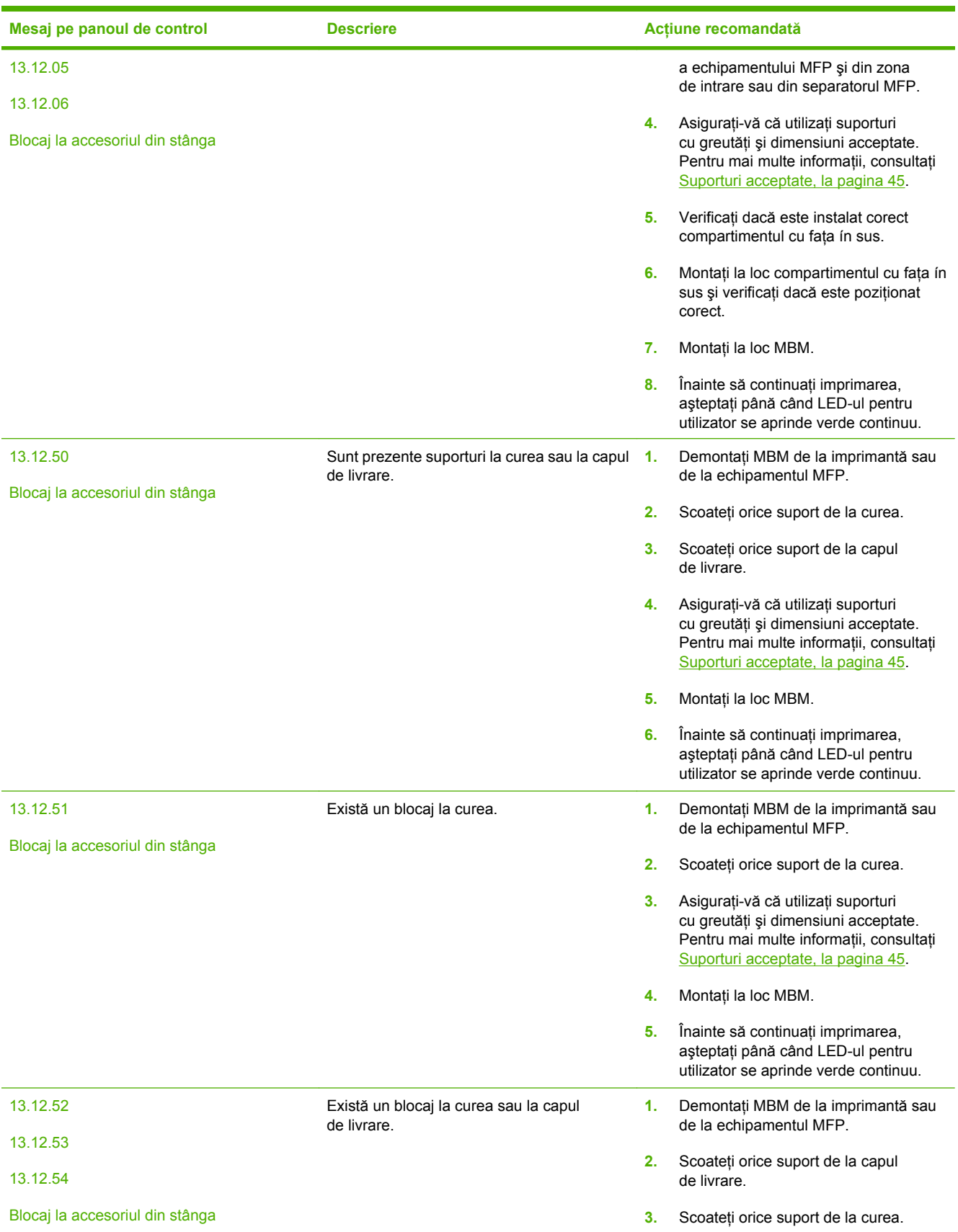

<span id="page-33-0"></span>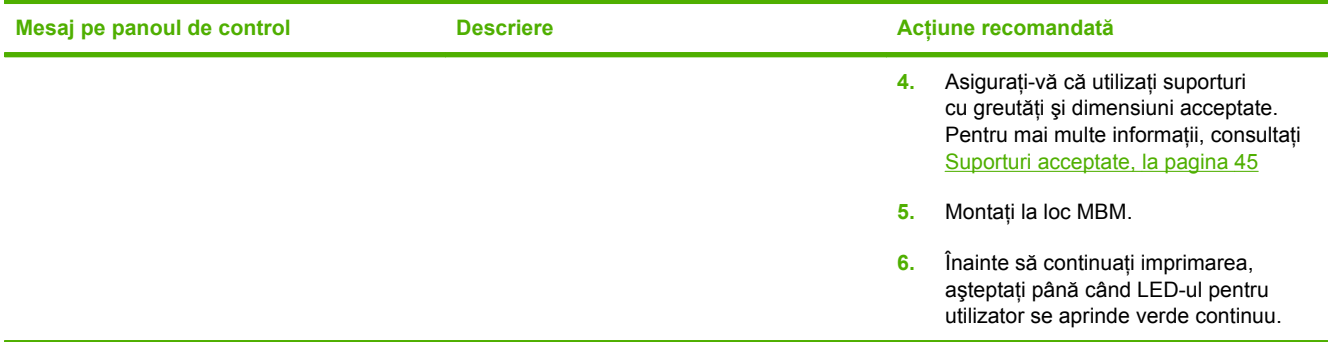

### **Eliminarea blocajelor de la curea.**

**1.** Demontaţi MBM de la imprimantă sau de la echipamentul MFP. Pentru a realiza acest lucru, așezați-vă ín partea stângă a MBM și trageți dispozitivul direct spre dvs.

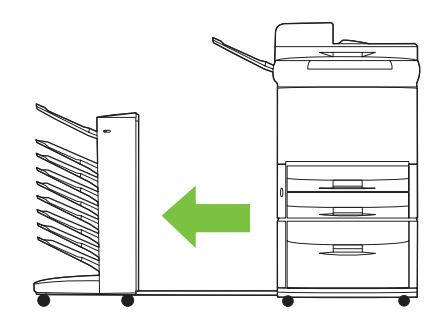

- **2.** Trageţi cu grijă suportul blocat afară de sub curea.
	- **ATENŢIE:** Nu mutaţi capul de livrare pe verticală. Mai mult, nu mutaţi şi nu deterioraţi firele ataşate la capul de livrare. Puteţi provoca o defecţiune serioasă a MBM.

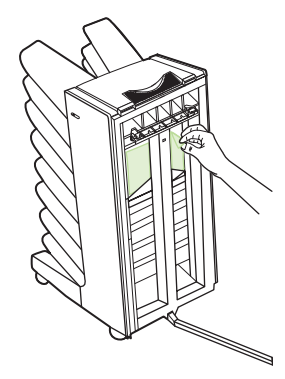

**3.** Montaţi la loc MBM la imprimantă sau la echipamentul MFP.

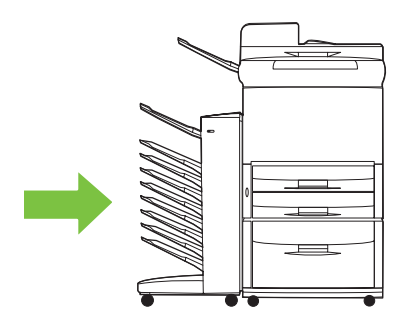

### <span id="page-34-0"></span>**Eliminarea blocajelor din zona de intrare.**

**1.** Demontaţi MBM de la imprimantă sau de la echipamentul MFP. Pentru a realiza acest lucru, așezați-vă ín partea stângă a MBM și trageți dispozitivul direct spre dvs.

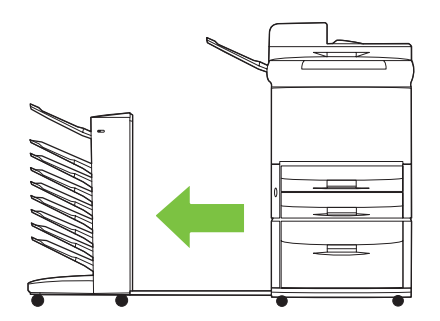

- **2.** Trageţi cu grijă suportul blocat din zona de intrare a MBM sau din zona de ieşire a imprimantei sau a echipamentului MBM.
	- **AVERTISMENT!** Evitaţi să atingeţi zona de intrare. Aceasta poate fi íncinsă.

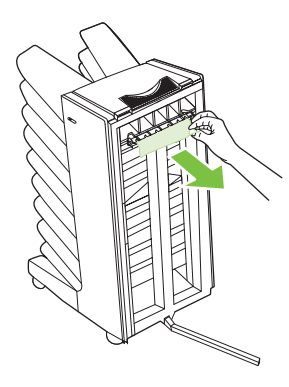

**3.** Montaţi la loc MBM la imprimantă sau la echipamentul MFP.

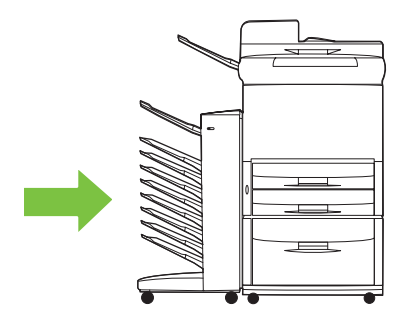

### <span id="page-35-0"></span>**Eliminarea blocajelor din compartimentul cu faţa ín sus şi din separator**

1. Demontati MBM de la imprimantă sau de la echipamentul MFP. Pentru a realiza acest lucru, așezați-vă ín partea stângă a MBM și trageți dispozitivul direct spre dvs.

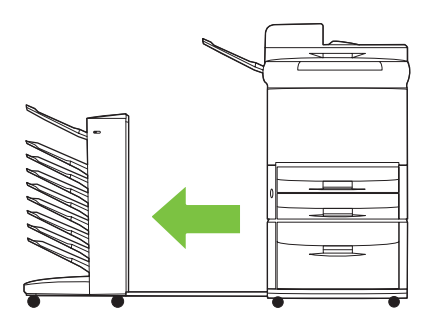

**2.** Scoateţi compartimentul cu faţa ín sus (cel din stânga-sus).

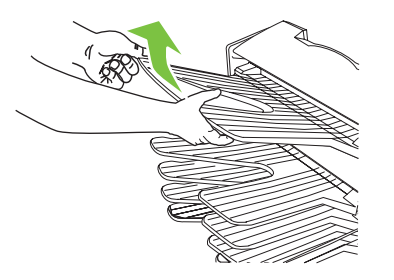

- **3.** Găsiţi mânerul din zona separatorului şi ridicaţi mânerul. Scoateţi suportul blocat.
	- **AVERTISMENT!** Evitaţi să atingeţi zona separatorului. Aceasta poate fi íncinsă.

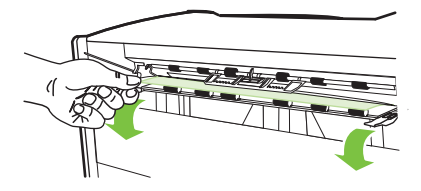

**4.** Montaţi la loc compartimentul cu faţa ín sus (cel din stânga-sus).

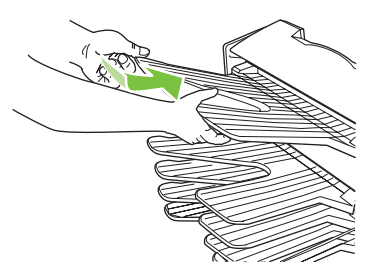

<span id="page-36-0"></span>**5.** Montaţi la loc MBM la imprimantă sau la echipamentul MFP.

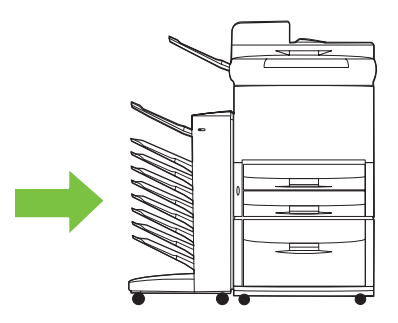

### **Eliminarea blocajelor din capul de livrare şi din compartimentele cu faţa ín jos**

**1.** Demontaţi MBM de la imprimantă sau de la echipamentul MFP. Pentru a realiza acest lucru, așezați-vă ín partea stângă a MBM și trageți dispozitivul direct spre dvs.

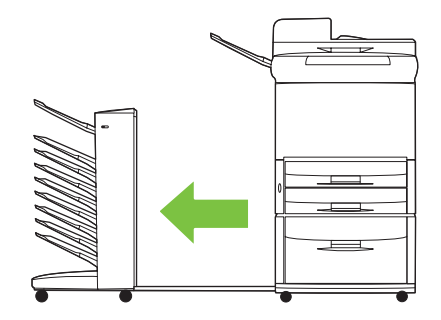

- **2.** Trageţi cu grijă suportul blocat afară din compartimentul cu faţa ín jos şi din capul de livrare.
- **NOTĂ:** Hewlett-Packard Company vă recomandă să scoateți suporturile blocate fără să scoateți compartimentele cu faţa ín jos.
- **ATENŢIE:** Aveţi grijă să nu mutaţi capul de livrare pe verticală. Puteţi provoca o defecţiune serioasă a MBM.

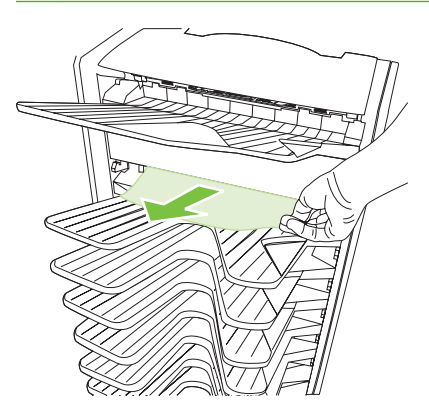

**3.** Montaţi la loc MBM la imprimantă sau la echipamentul MFP.

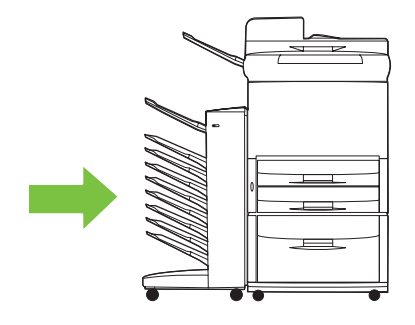

# <span id="page-38-0"></span>4 Informații despre asistență

## <span id="page-39-0"></span>**World Wide Web**

Puteți găsi soluții pentru majoritatea problemelor la [www.hp.com.](http://www.hp.com) Site-ul Web HP conține íntrebări frecvente (FAQ), ajutor la depanare, informații despre íntreținere și utilizare și manuale pentru următoarele produse care pot fi utilizate cu MBM:

- **•** Imprimante HP LaserJet 9040 Series
- **•** Imprimante HP LaserJet 9050 Series
- HP LaserJet 9040mfp
- HP LaserJet 9050mfp
- HP Color LaserJet 9500mfp
- HP LaserJet M9040 MFP
- HP LaserJet M9050 MFP

# <span id="page-40-0"></span>**Informaţii despre garanţie**

Consultaţi broşura de garanţie livrată ímpreună cu imprimanta sau cu echipamentul MFP pentru informaţii despre garanţie.

# <span id="page-42-0"></span>**A Tabel rezumat cu modurile de funcţionare**

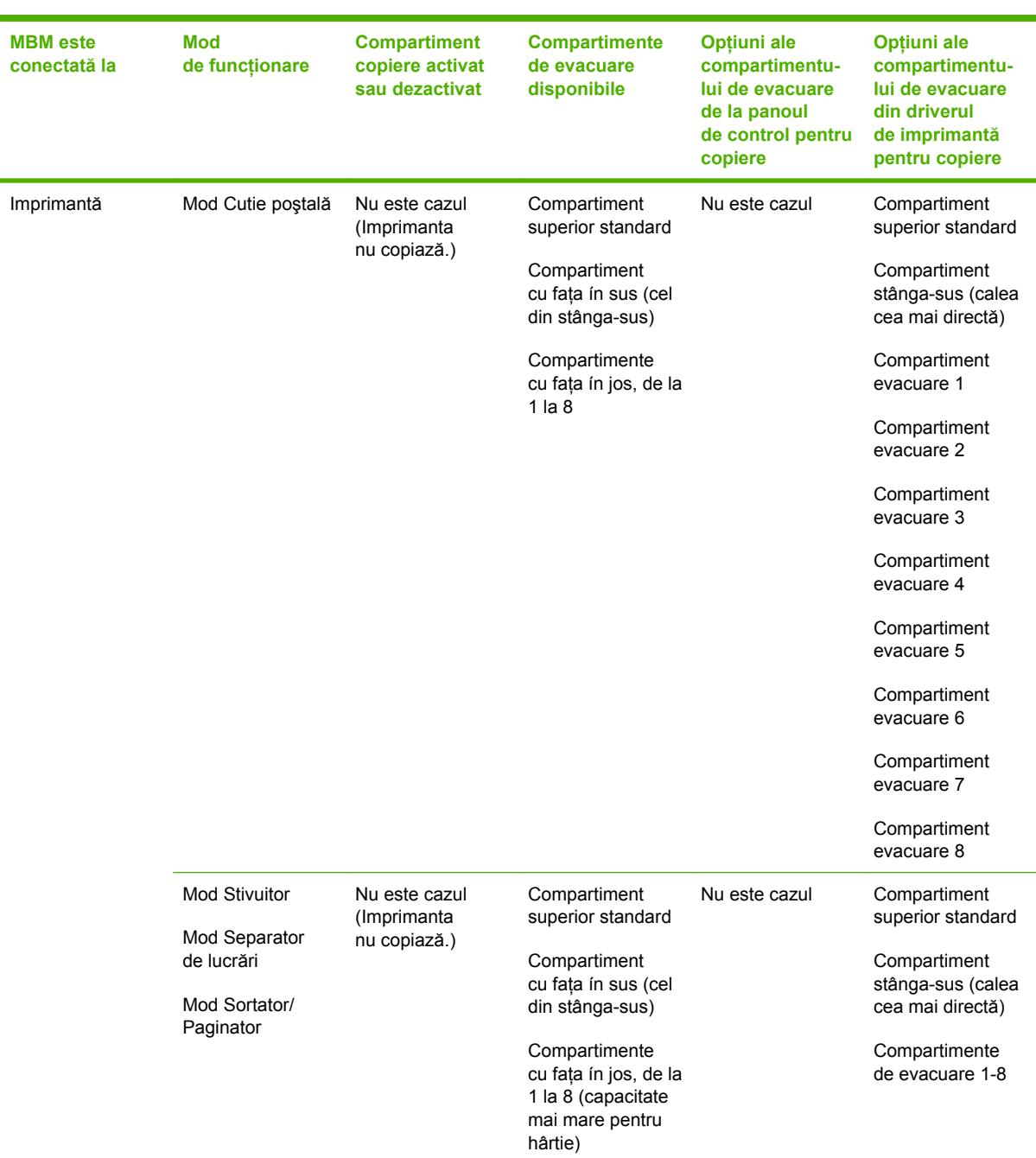

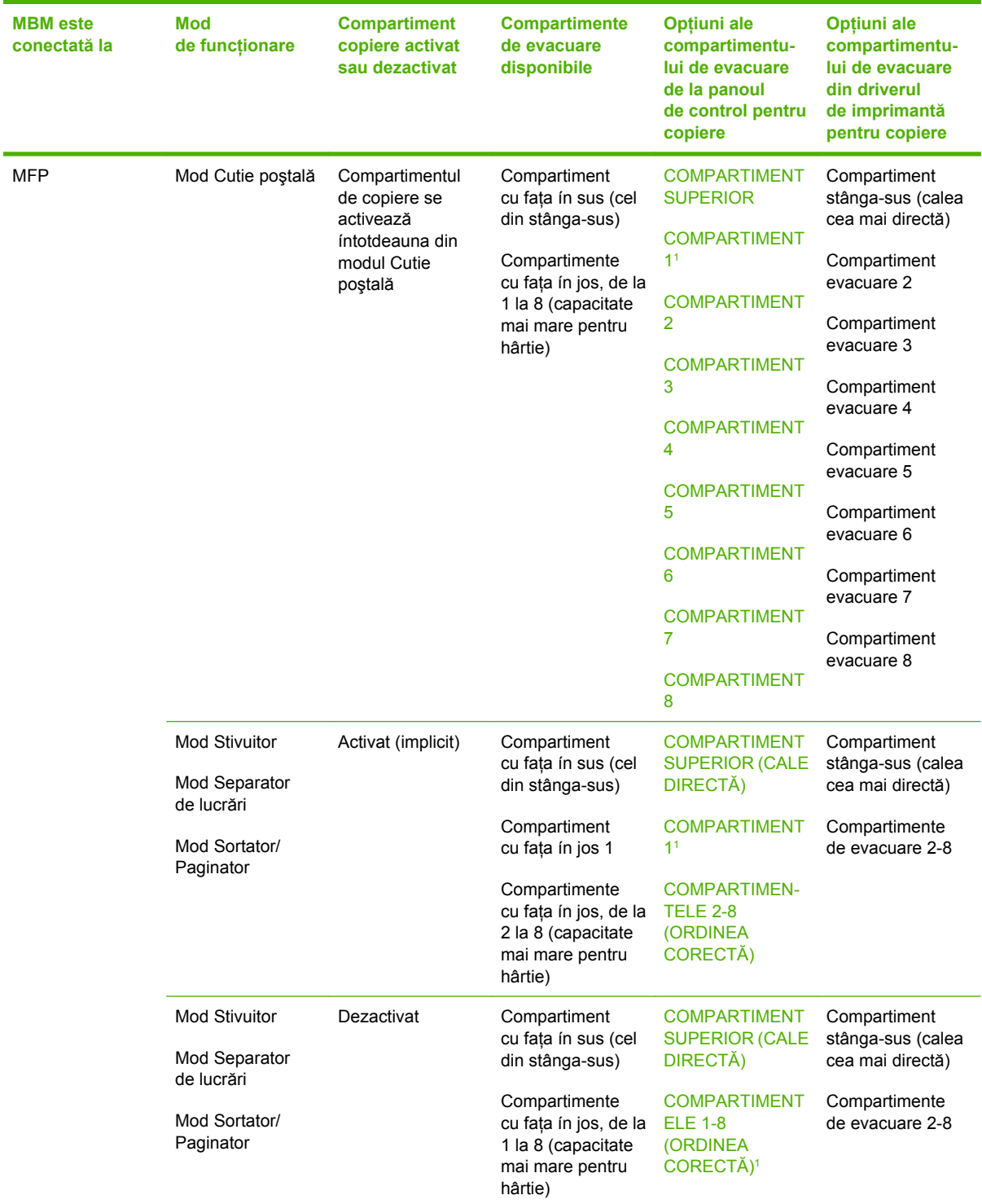

<sup>1</sup> Compartiment implicit

# <span id="page-44-0"></span>**B** Specificații

# <span id="page-45-0"></span>**Specificaţii fizice**

Secțiunile următoare evidențiază specificațiile fizice pentru Cutia poștală HP cu 8 compartimente (MBM).

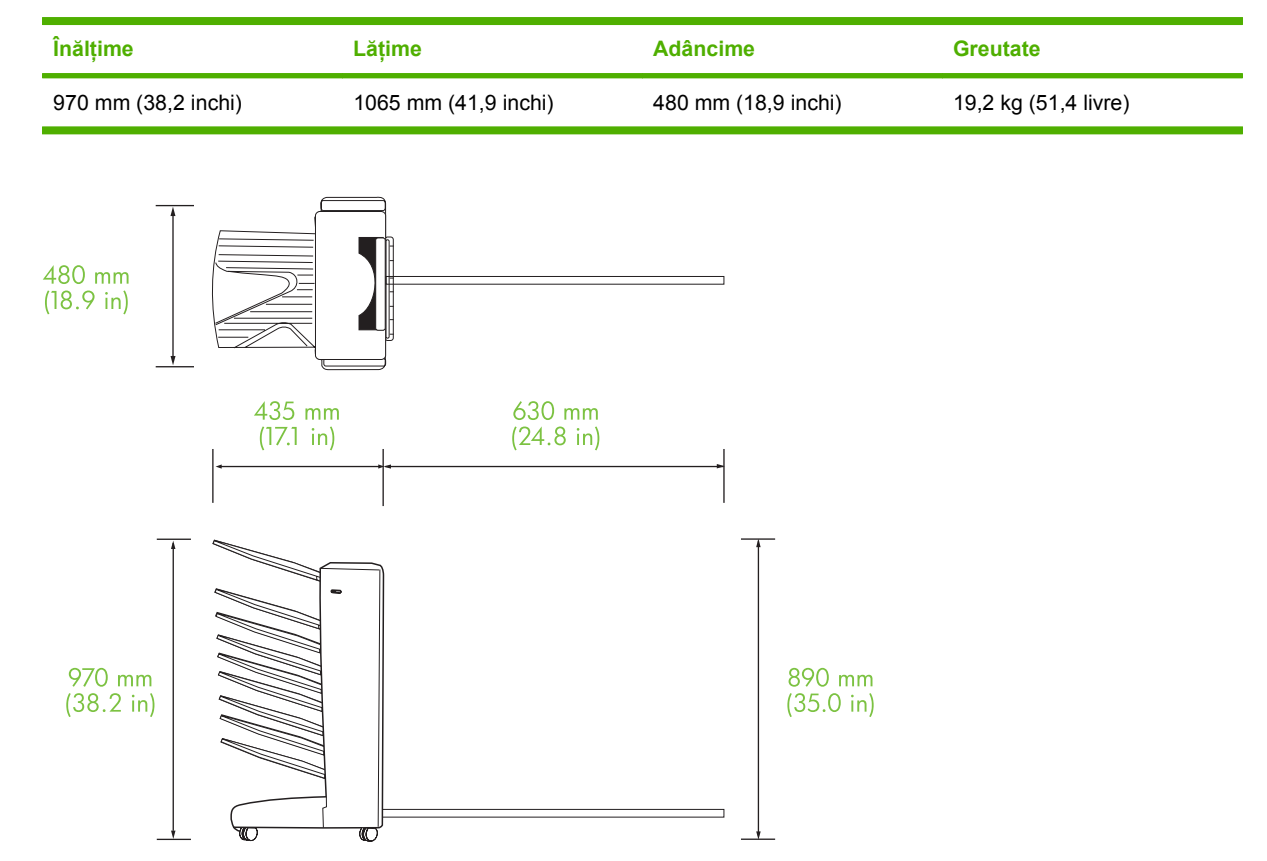

### **Cerinţe de spaţiu**

HP recomandă următoarele specificaţii de instalare când utilizaţi Cutia poştală HP cu 8 compartimente (MBM) cu imprimanta sau cu MFP.

- Aşezați imprimanta sau echipamentul MFP și MBM pe o suprafață plană.
- Lăsaţi spaţiu ín jurul imprimantei sau al echipamentului MFP şi al MBM pentru o bună aerisire.
- Aşezaţi imprimanta sau echipamentul MFP şi MBM íntr-o cameră bine aerisită.
- Nu expuneţi imprimanta sau echipamentul MFP şi MBM la lumina directă a soarelui sau la soluţii chimice, inclusiv la soluţii de curăţare bazate pe amoniac.
- <span id="page-46-0"></span>● Asiguraţi-vă că imprimanta sau echipamentul MFP şi MBM au un circuit adecvat de alimentare cu energie electrică, situat ín apropiere. Pentru mai multe informații, consultați secțiunea [Cerin](#page-48-0)țe de alimentare ş[i capacitatea circuitului, la pagina 43](#page-48-0) din acest capitol.
- Alegeţi o locaţie pentru imprimantă sau MFP şi pentru MBM care are o temperatură şi un nivel de umiditate stabile. Pentru mai multe informații, consultați secțiunea [Mediul de func](#page-49-0)ționare și [de depozitare, la pagina 44](#page-49-0) din acest capitol.

**Figura B-1** Cerinţe de spaţiu pentru Cutia poştală HP cu 8 compartimente şi HP Color LaserJet 9500mfp

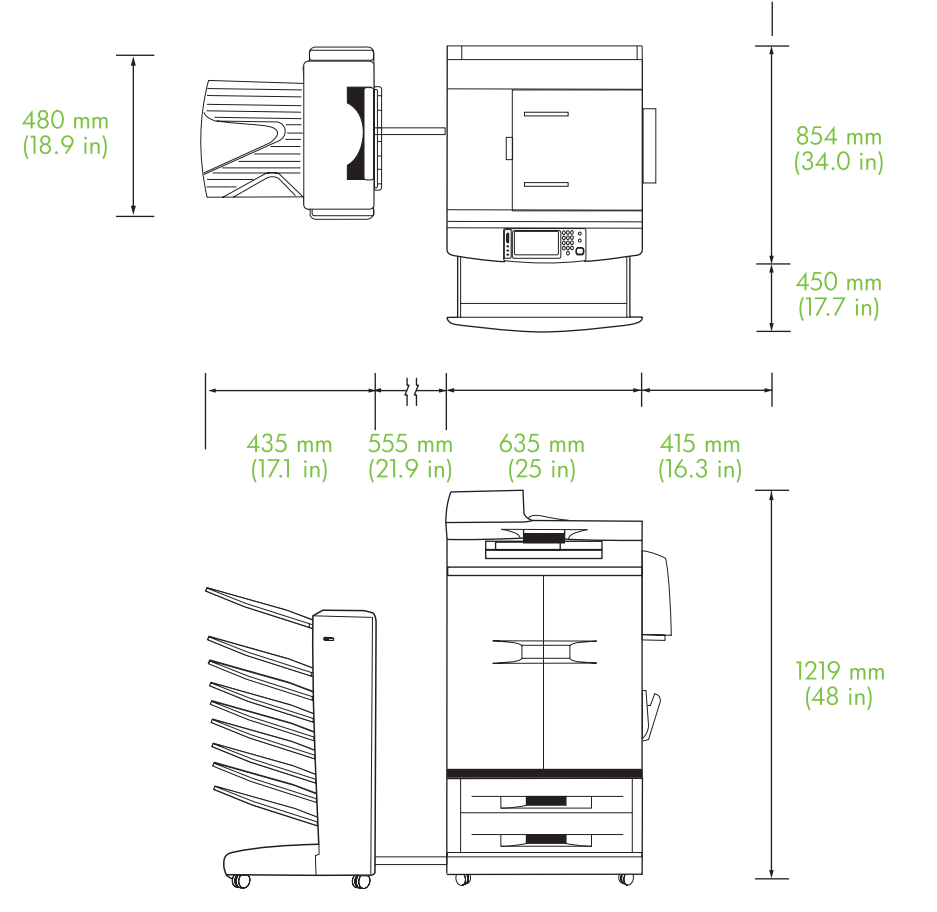

<span id="page-47-0"></span>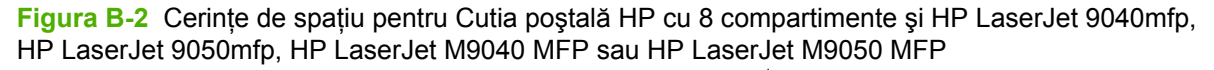

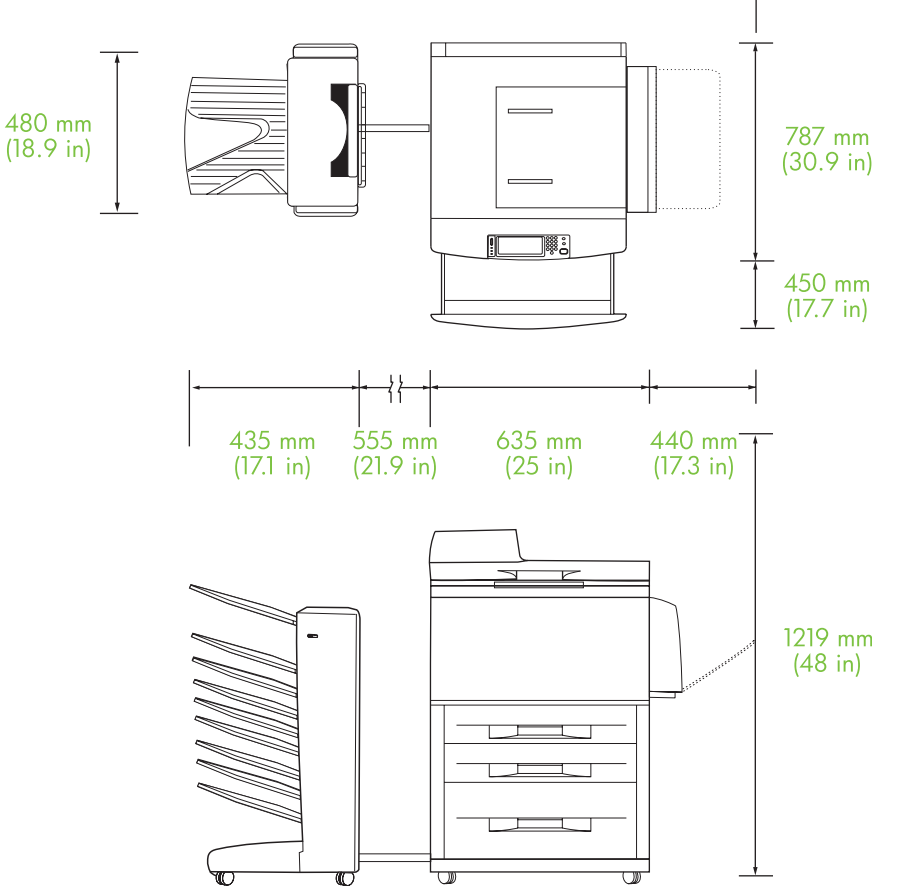

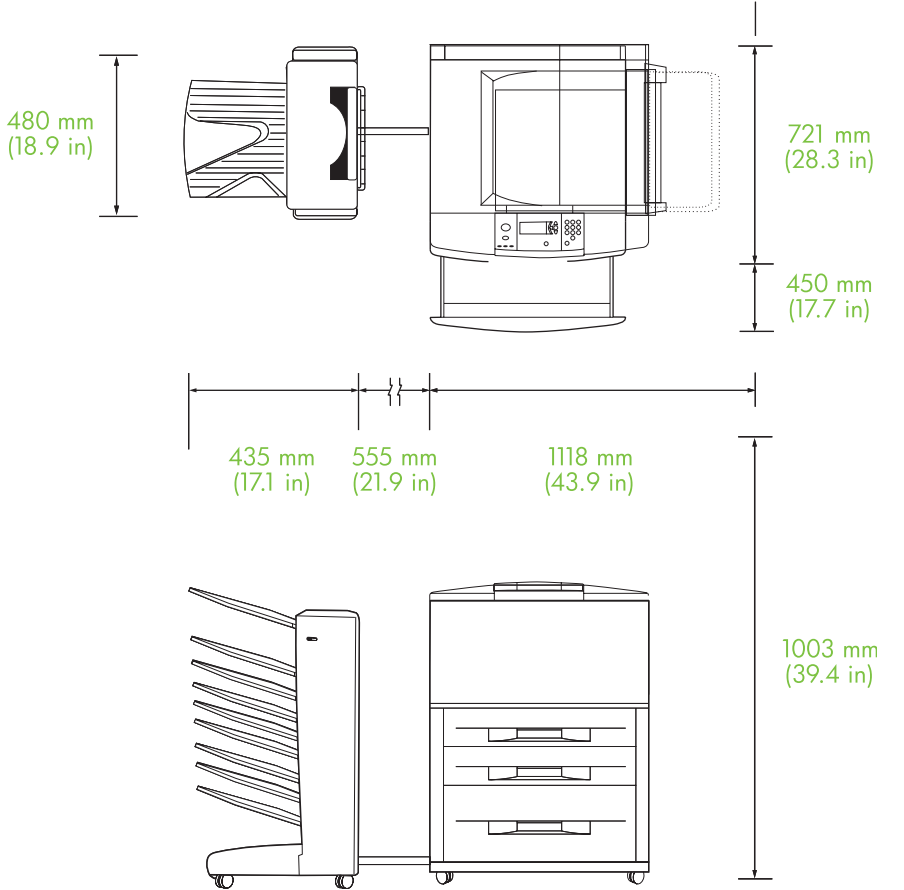

<span id="page-48-0"></span>**Figura B-3** Cerinţe de spaţiu pentru Cutia poştală HP cu 8 compartimente şi imprimantele HP LaserJet 9040/9050 Series

## **Cerinţe de alimentare şi capacitatea circuitului**

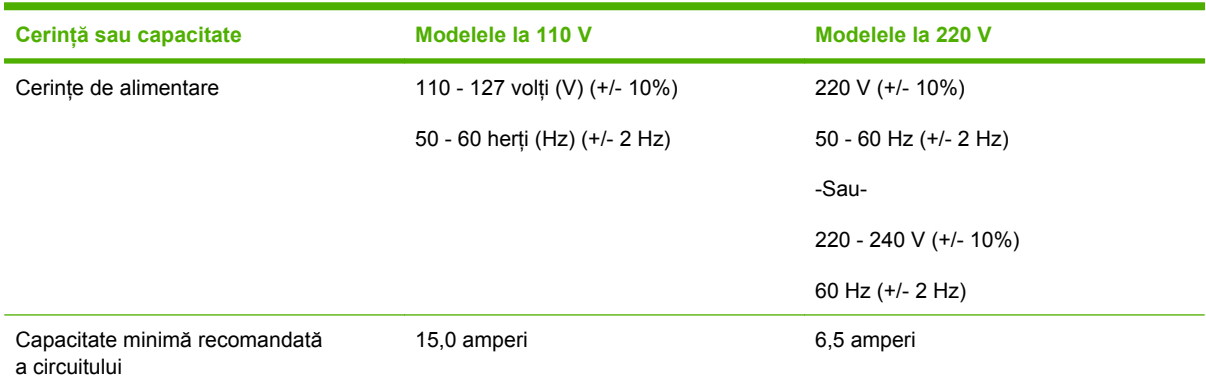

### <span id="page-49-0"></span>**Consum de energie**

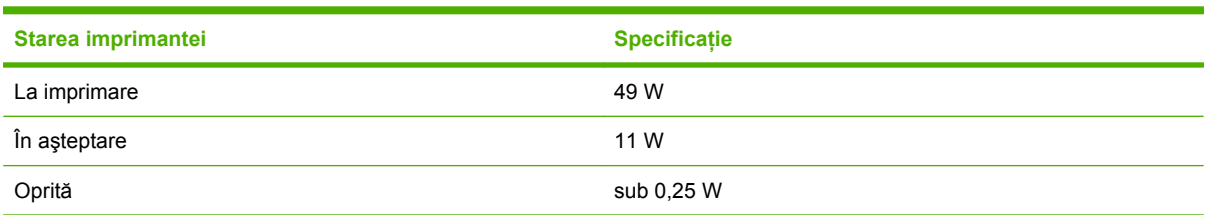

## **Mediul de funcţionare şi de depozitare**

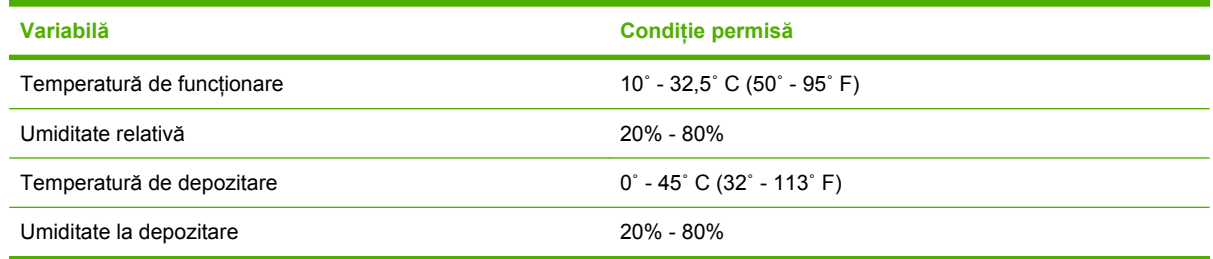

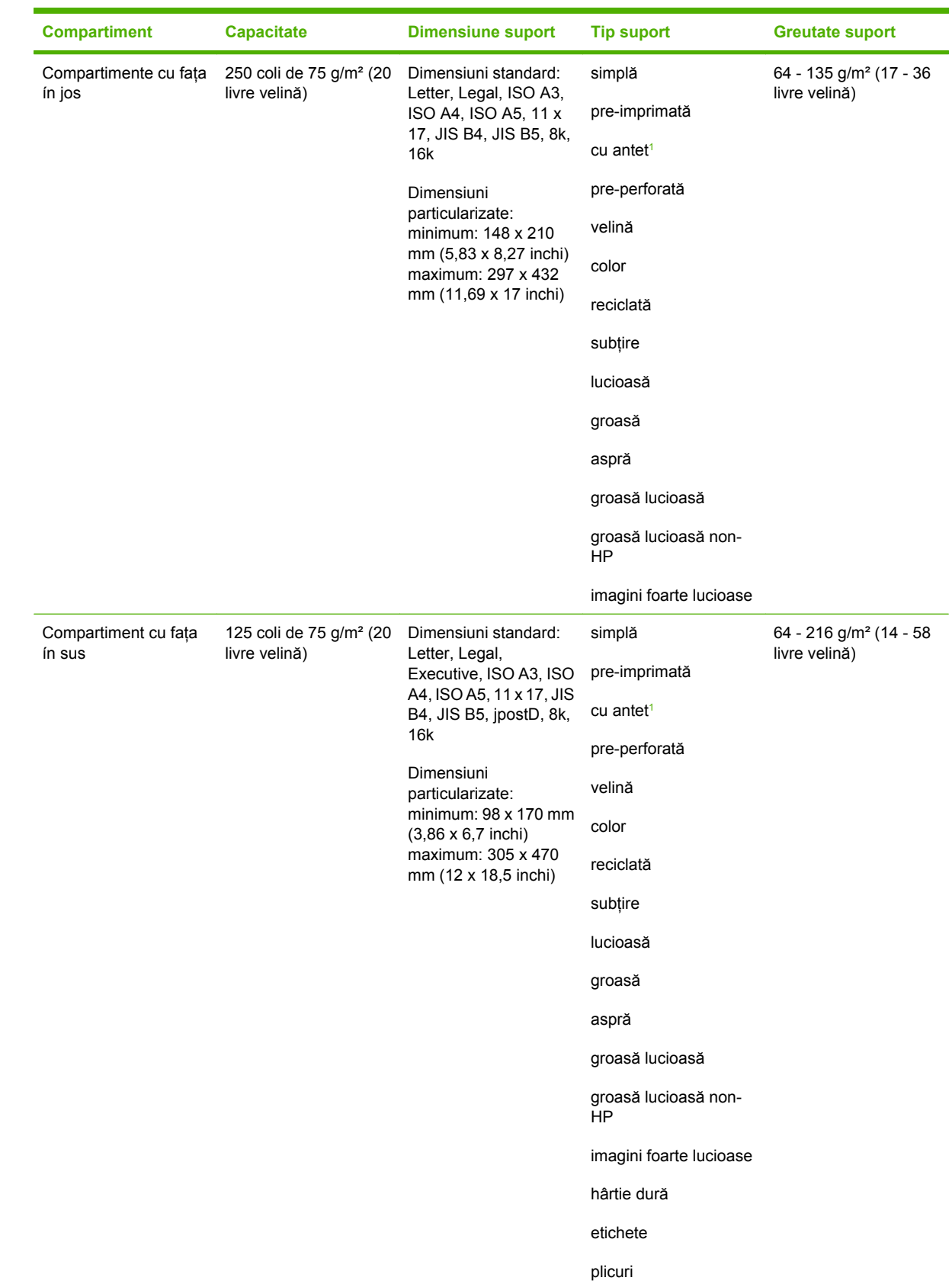

# <span id="page-50-0"></span>**Suporturi acceptate**

<span id="page-51-0"></span>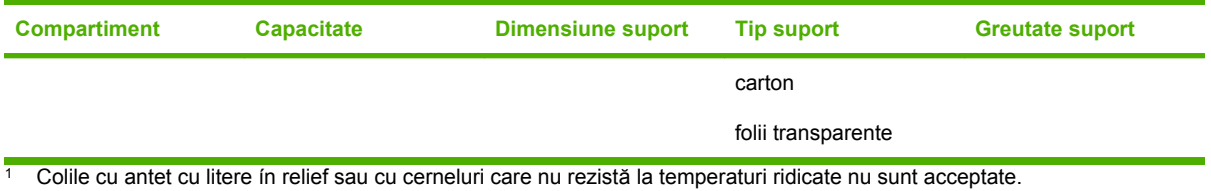

# <span id="page-52-0"></span>C Informații despre reglementări

# <span id="page-53-0"></span>**Declaraţie de conformitate**

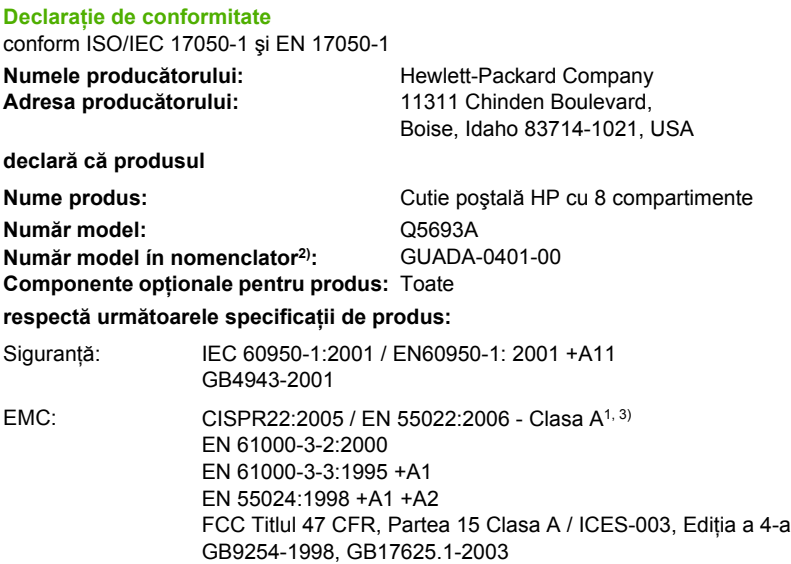

#### **Informaţii suplimentare:**

Produsul ínsoțitor respectă cerințele Directivei EMC 2004/108/EC și Directiva privind tensiunea joasă 2006/95/EC, purtând, ín mod corespunzător, marcajul CE.

Acest dispozitiv respectă prevederile din Partea 15 a Regulamentului FCC. Funcționarea produsului se íncadrează ín următoarele două condiții: (1) acest dispozitiv nu trebuie să provoace interferențe dăunătoare și (2) acest dispozitiv trebuie să accepte orice interferență primită, inclusiv interferenţe care pot provoca o funcţionare nedorită.

1) Produsul a fost testat íntr-o configuraţie tipică, cu sisteme de computere personale Hewlett-Packard.

2) În scopuri de reglementare, acestui produs i s-a asociat un Număr de model ín nomenclator. Acest număr nu trebuie confundat cu numele produsului sau cu numărul (numerele) de produs.

3) Produsul respectă cerinţele EN55022 & CNS13438 Clasa A, caz ín care se aplică următoarea frază: "Avertisment – Acesta este un produs Clasa A. Este posibil ca íntr-un mediu rezidenţial acest produs să provoace interferenţe radio, caz ín care utilizatorul va trebui să ia măsurile adecvate".

Boise, Idaho , USA

#### **25 ianuarie 2007**

#### **Numai pentru subiecte legate de reglementări:**

Contact pentru Europa: Reprezentanța locală Hewlett-Packard pentru vânzări și service sau Hewlett-Packard GmbH, Department HQ-TRE / Standards Europe, Herrenberger Straße 140, D-71034 Böblingen, Germania, (FAX: +49-7031-14-3143)

Contact pentru SUA: Product Regulations Manager, Hewlett-Packard Company, PO Box 15, Mail Stop 160, Boise, ID 83707-0015, , (Telefon: 208-396-6000)

# <span id="page-54-0"></span>**Reglementări FCC**

Acest echipament a fost testat şi s-a stabilit că se íncadrează ín limitele stabilite pentru dispozitivele digitale din Clasa A, ín conformitate cu secţiunea 15 din Reglementările FCC. Aceste limite sunt destinate să ofere o protecţie rezonabilă ímpotriva interferenţelor dăunătoare dintr-o instalaţie rezidenţială. Acest echipament generează, foloseşte şi poate emite unde radio. Dacă nu este instalat şi utilizat ín conformitate cu instrucţiunile, poate să cauzeze interferenţe dăunătoare comunicaţiilor radio. Totuşi, nu există nici o garanţie că nu vor surveni interferenţe ín anumite condiţii de instalare. Dacă acest echipament cauzează interferențe dăunătoare recepției radio sau TV, lucru care se poate determina prin pornirea şi oprirea echipamentului, utilizatorul este íncurajat să íncerce să corecteze interferenţele printr-una sau mai multe dintre următoarele măsuri:

- Reorientarea sau schimbarea poziției antenei de recepție.
- **Mărirea distanței dintre echipament și receptor.**
- Conectarea echipamentului la o priză aflată pe alt circuit decât cel pe care se află receptorul.
- **•** Consultarea furnizorului sau a unui tehnician radio/TV experimentat.
- **E: NOTĂ**: Modificările aduse imprimantei care nu sunt aprobate expres de HP pot anula dreptul utilizatorului de a opera acest echipament.

Pentru a respecta limitările impuse pentru clasa A in secțiunea 15 a Reglementărilor FCC, trebuie să folosiţi un cablu de interfaţă ecranat.

# <span id="page-55-0"></span>**Reglementări DOC (Canada)**

Complies with Canadian EMC Class A requirements.

« Conforme ŕ la classe A des normes canadiennes de compatibilité électromagnétiques. « CEM ». »

# **Declaraţie VCCI (Japonia)**

この装置は、情報処理装置等電波障害自主規制協議会(VCCI)の基準 に基づくクラスA情報技術装置です。この装置を家庭環境で使用すると電波 妨害を引き起こすことがあります。この場合には使用者が適切な対策を講ず るよう要求されることがあります。

# **Declaraţie EMI (Coreea)**

A급 기기 (업무용 정보통신기기)

이 기기는 업무용으로 전자파적합등록을 한 기기이오니 판매자 또는 사용자는 이 점을 주의하시기 바라며, 만약 잘못판매 또는 구입하였을 때에는 가정용으로 교환하시기 바랍니다.

## **Declaraţie EMI (Taiwan)**

警告使用者:

這是甲類的資訊產品,在居住的環境中使用時,可能會造成射頻 干擾,在這種情況下,使用者會被要求採取某些適當的對策。

# <span id="page-56-0"></span>**Index**

#### **A**

alimentare depanare [22](#page-27-0) asistenţă pentru clienţi [34](#page-39-0)

#### **B**

blocaje compartimente cu faţa ín jos, eliminare [31](#page-36-0) depanare frecventă [23](#page-28-0) locatii [26](#page-31-0) mesaje la panoul de control [26](#page-31-0) blocaje ale hârtiei ín zona de intrare, eliminare [29](#page-34-0) blocaje ale hârtiei la curea, eliminare [28](#page-33-0) blocaje ale suporturilor depanare frecventă [23](#page-28-0) blocaje ín separator, eliminare [30](#page-35-0) blocaje la capul de livrare, eliminare [31](#page-36-0)

#### **C**

caracteristici [2](#page-7-0) cerinte de spatiu HP Color LaserJet 9500mfp [41](#page-46-0) HP LaserJet 9040mfp/ 9050mfp [42](#page-47-0) imprimante HP LaserJet 9050 series [43](#page-48-0) compartiment cu faţa ín sus amplasare [3](#page-8-0) blocaje, eliminare [30](#page-35-0) compartiment de evacuare al ADF [3](#page-8-0) compartimente amplasare [3](#page-8-0) capacităţi [2](#page-7-0)

copiere [14,](#page-19-0) [19](#page-24-0) depanarea selecţiei [22](#page-27-0) implicit, asociere [15](#page-20-0) moduri de funcționare [7](#page-12-0), [37](#page-42-0) pline [22](#page-27-0), [24](#page-29-0) selectare [17](#page-22-0) setări implicite [6](#page-11-0) specificații pentru suporturi [45](#page-50-0) compartimente de evacuare completă moduri de funcționare [7](#page-12-0) compartiment stânga-sus. *Vezi* compartiment cu faţa ín sus configuraţie moduri de funcționare [7](#page-12-0), [9](#page-14-0) setări implicite [6](#page-11-0)

#### **D**

declarație EMI (Coreea) [50](#page-55-0) declaratie EMI pentru Taiwan [50](#page-55-0) declaraţie VCCI (Japonia) [50](#page-55-0) depanare blocaje, zona de intrare [29](#page-34-0) dispozitivul nu este recunoscut [22](#page-27-0) deschiderea căii de evacuare a hârtiei [24](#page-29-0) dispozitive acceptate [1](#page-6-0)

#### **L**

LED-uri amplasare [3](#page-8-0) stare [4](#page-9-0) LED-uri care clipesc [4](#page-9-0)

#### **M**

mesaje la panoul de control blocaje ale hârtiei [26](#page-31-0) general [24](#page-29-0) modul Cutie poştală [7](#page-12-0)

modul Paginator [8](#page-13-0) modul Separator de lucrări [7](#page-12-0) moduri compartimente implicite [6](#page-11-0)

#### **R**

Reglementări DOC (Canada) [50](#page-55-0) reglementări FCC [49](#page-54-0)

#### **S**

setări driver moduri de functionare [10](#page-15-0) specificații de mediu [44](#page-49-0) specificații electrice [44](#page-49-0) specificatii fizice [40](#page-45-0) specificații pentru depozitare [44](#page-49-0) specificații pentru mediul de funcționare [40](#page-45-0) suporturi capacități ale compartimentelor [2](#page-7-0) specificaţii [45](#page-50-0)

invent

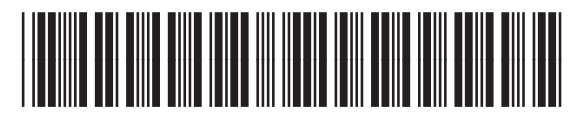

Q5693-90906